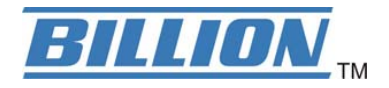

# **BiPAC 6300VNOZ**

# **VoIP Wireless-N VPN Broadband Router**

**User Manual** 

Version Released: 1.02b.rc6.dt5

Last Revised Date: October 30, 2013

# **Table of Contents**

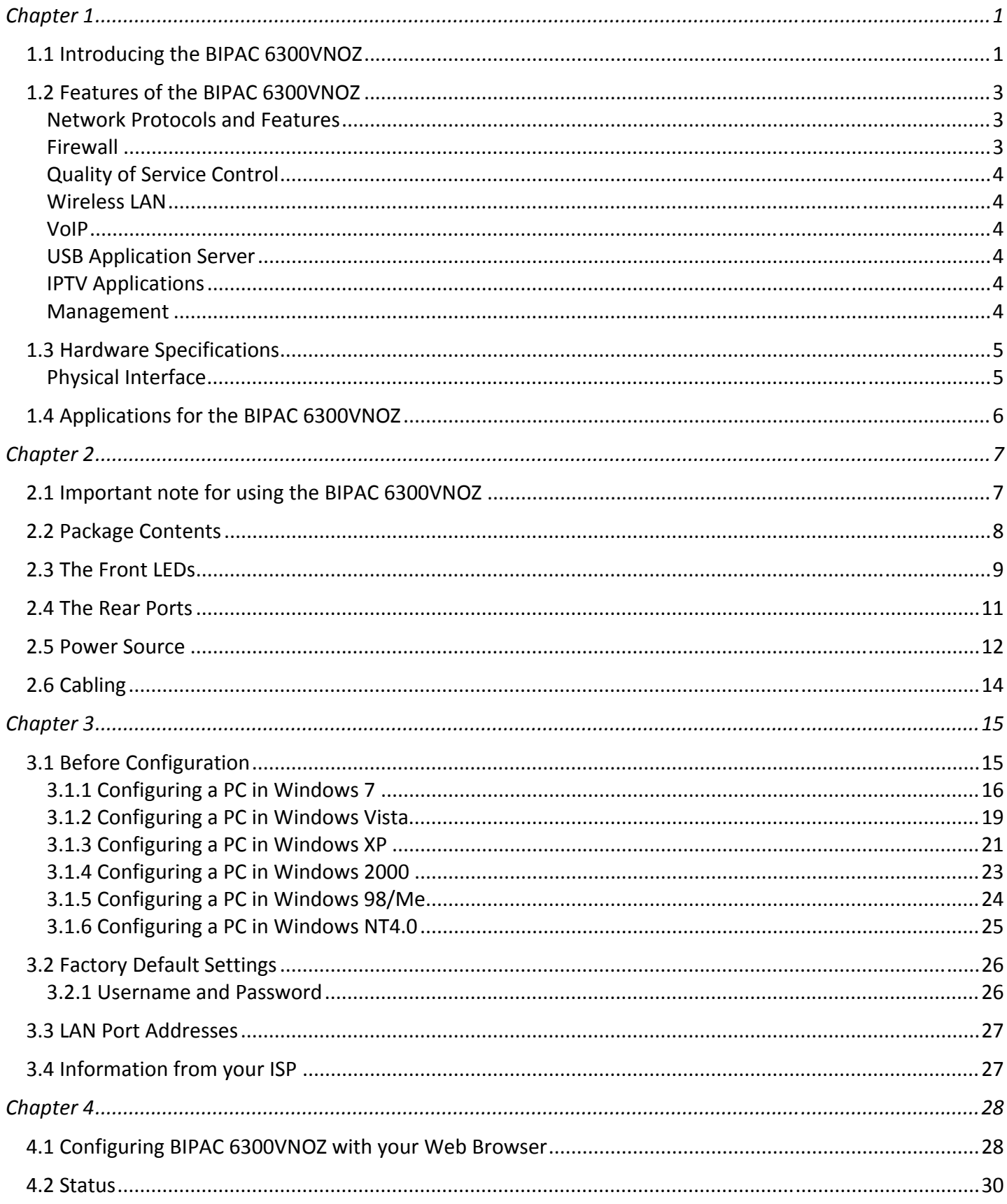

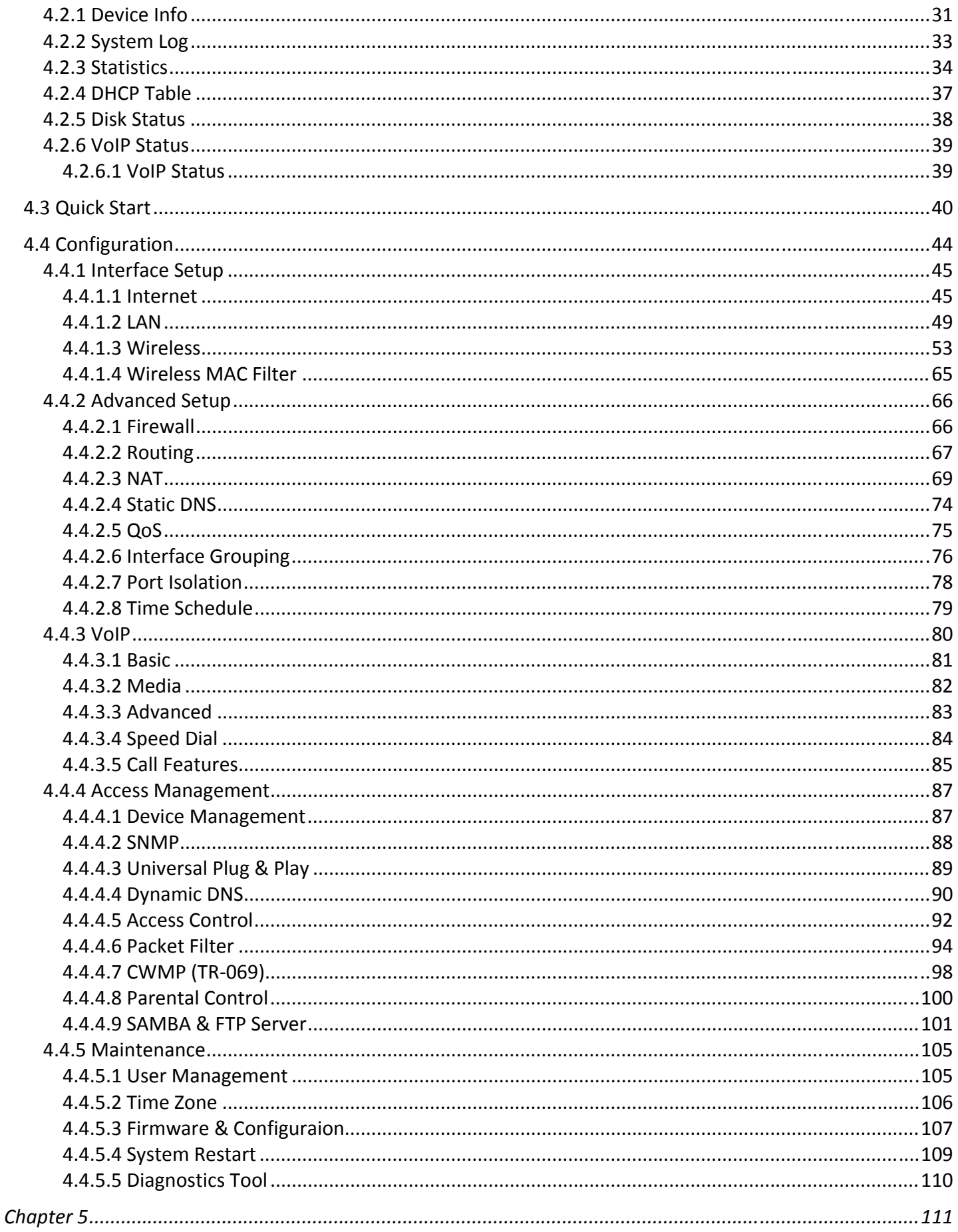

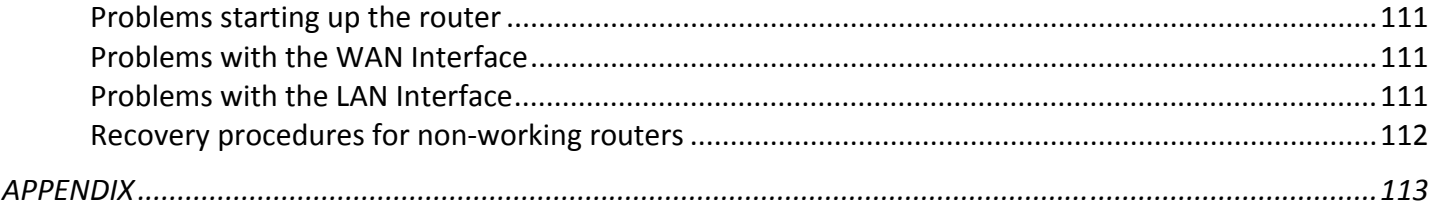

# <span id="page-4-1"></span><span id="page-4-0"></span>**1.1 Introducing the BIPAC 6300VNOZ**

Thank you for purchasing BIPAC 6300VNOZ Router. The BIPAC 6300VNOZ is a compact and advanced broadband gateway(router) that offers flexible and multiple internet connection services for home, SOHO and office users to enjoy high-speed, high-level security internet connection via cellular wireless and/or Ethernet WAN. With an integrated 802.11n wireless access point and 4-point Gigabit Ethernet LAN ports, the gateway enables faster wireless speed of up to 300Mbps and LAN connection 10 times faster than regular 10/100Mbps Ethernet LAN. Users can choose the most economical rate of VoIP calls provided by different Internet Technology Service Provider (ITSP). The device integrates two FXS ports which allows for simultaneous VoIP calls.

#### **Cost saving**

Making VoIP calls is extremely simple; just connect the router to your existing telephones. The BIPAC 6300VNOZ complies with the most popularly adopted VoIP standard, SIP protocol, to ensure interoperability with SIP devices and major VoIP Gateways. The router also supports a wider range of telephony features, such as Call Waiting, Conference Call, Speed Dial, Return Call, Redial, Don't Disturb, etc.

#### **Wireless Mobility and Security**

With an integrated 802.11n Wireless Access Point, the router delivers up to 3 times the wireless coverage of a 802.11b/g network device, so that wireless access is available everywhere in the house or office. If your network requires wider coverage, the built-in Wireless Distribution System (WDS) allows you to expand your wireless network without additional wires or cables. The BIPAC 6300VNOZ also supports the Wi-Fi Protected Setup (WPS) standard and allows users to establish a secure wireless network just by pressing a button. Multiple SSIDs allow users to access different networks through a single access point. Network managers can assign different policies and functions for each SSID, increasing the flexibility and efficiency of the network infrastructure.

#### **IPv6 supported**

Internet Protocol version 6 (IPv6) is a version of the Internet Protocol that is designed to succeed IPv4. IPv6 has a vastly larger address space than IPv4. The router is already supporting IPv6, you can use it in IPv6 environment no need to change device. The dual-stack protocol implementation in an operating system is a fundamental IPv4-to-IPv6 transition technology. It implements IPv4 and IPv6 protocol stacks either independently or in a hybrid form. The hybrid form is commonly implemented in modern operating systems supporting IPv6.

#### **Quick Start Wizard**

Support a WEB GUI page to install this device quickly. With this wizard, end users can enter the information

easily which they get from ISP, then surf the Internet immediately.

### **Firmware Upgradeable**

Device can be upgraded to the latest firmware through the WEB based GUI.

# <span id="page-6-0"></span>**1.2 Features of the BIPAC 6300VNOZ**

- Gigabit Ethernet WAN (GbE WAN) for Fibre (FTTC/ FTTP/ FTTH) high WAN throughput
- Gigabit Ethernet LAN
- IPv6 ready (IPv4/IPv6 dual stack)
- Multiple wireless SSIDs with wireless guest access and client isolation
- IEEE 802.11 b/g/n compliant Wireless Access Point with Wi-Fi Protected Setup (WPS)
- Wi-Fi Protected Access (WPA-PSK/ WPA2-PSK) and Wired Equivalent Privacy (WEP)
- SOHO Firewall Security with DoS Preventing and Packet Filtering
- Quality of Service Control for traffic prioritization management
- Universal Plug and Play (UPnP) Compliance
- Supports IPTV Application**\*2**
- Make phone calls via Internet
- Voice over IP compliant with SIP standard
- Two FXS ports for connecting to regular telephones
- Call Waiting, Conference Call
- Speed Dial, Return Call, Redial
- Don't Disturb
- Ease of Use with Quick Installation Wizard
- One USB port for NAS (FTP/ SAMBA server)
- Ideal for SOHO, office and home users

#### <span id="page-6-1"></span>**Network Protocols and Features**

- IPv4, IPv6 or IPv4/IPv6 Dual Stack
- NAT, Static Routing (v4/ v6) and RIP-1/ 2
- DHCPv4/ v6
- Universal Plug and Play (UPnP) Compliant
- Dynamic Domain Name System (DDNS)
- Virtual Server and DMZ
- SNTP, DNS Proxy
- IGMP Snooping and IGMP Proxy
- MLD Snooping and MLD Proxy

#### <span id="page-6-2"></span>**Firewall**

- Built-in NAT Firewall
- Stateful Packet Inspection (SPI)
- DoS attack prevention including Land Attack, Ping of Death, etc
- Access Control
- IP&MAC filter, URL Content Filter
- Password protection for system management
- VPN pass-through

### <span id="page-7-0"></span>**Quality of Service Control**

• Traffic prioritization management based-on Protocol, Port Number and IP Address (IPv4/ IPv6)

### <span id="page-7-1"></span>**Wireless LAN**

- Compliant with IEEE 802.11 b/ g/ n standards
- 2.4 GHz 2.484GHz radio band for wireless
- Up to 300 Mbps wireless operation rate
- 64/ 128 bits WEP supported for encryption
- WPS (Wi-Fi Protected Setup) for easy setup
- Wireless Security with WPA-PSK/ WPA2-PSK support
- WDS repeater function support

#### <span id="page-7-2"></span>**VoIP**

- Compliant with SIP standard (RFC3261)
- Codec: G.729, G.726, G.711 A-Law, G.711 u-Law
- DTMF Method: Inband, RFC 2833, SIP Info
- Caller ID Generation: DTMF, FSK
- Silence Suppression (VAD), Echo Cancellation
- Call Waiting, Conference Call
- Speed Dial, Return Call, Redial
- Don't Disturb
- FAX Relay: T.38 (\* future release)
- Call Detailed Records (CDR) (\* future release)

#### <span id="page-7-3"></span>**USB Application Server**

• Storage (NAS): SAMBA Server, FTP Server

#### <span id="page-7-4"></span>**IPTV Applications\*2**

- IGMP Snooping and IGMP Proxy
- MLD Snooping and MLD Proxy
- Virtual LAN (VLAN)
- Quality of Service (QoS)

#### <span id="page-7-5"></span>**Management**

• Quick Installation Wizard

- Web-based GUI for remote and local management (IPv4/ IPv6)
- Firmware upgrades and configuration data upload and download via web-based GUI
- Supports DHCP Server/ Client/ Relay
- Supports SNMP v1, v2, v3. MIB-I and MIB-II
- TR-069<sup>\*1</sup> supports remote management

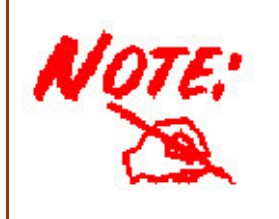

1. On request for Telco / ISP projects

2. IPTV application may require subscription to IPTV services from a Telco / ISP.

3. Specifications on this datasheet are subject to change without prior notice.

# <span id="page-9-0"></span>**1.3 Hardware Specifications**

### <span id="page-9-1"></span>**Physical Interface**

- Detachable antennas: 2 high performance external antennas
- SIM Card slot: Mini SIM card (2FF) slot for mobile broadband connectivity
- VoIP Phone port: 2 RJ-11 FXS for connecting to regular telephones
- USB: 1 USB 2.0 type A port for storage service
- Ethernet: 4-port 10/ 100/ 1000Mbps auto-crossover (MDI/ MDI-X) Switch
- EWAN: RJ-45 Gigabit Ethernet port for connecting to Fibre/ Cable/ xDSL modem for Broadband connectivity.
- Factory default reset button
- Wireless on/off and WPS push button
- DC power input jack
- UPS power input jack
- Power source selection button

# <span id="page-10-0"></span>**1.4 Applications for the BIPAC 6300VNOZ**

BIPAC 6300VNOZ is an all-in-one router, supporting alternative ways (EWAN, mobile) to connect to the Internet. Then users can choose one of the ways to connect to the Internet or ISP.

#### **Mobile router mode**

BIPAC 6300VNOZ is embedded with a module supporting mobile SIM card. It can be used to connect to high speed mobile broadband connection.

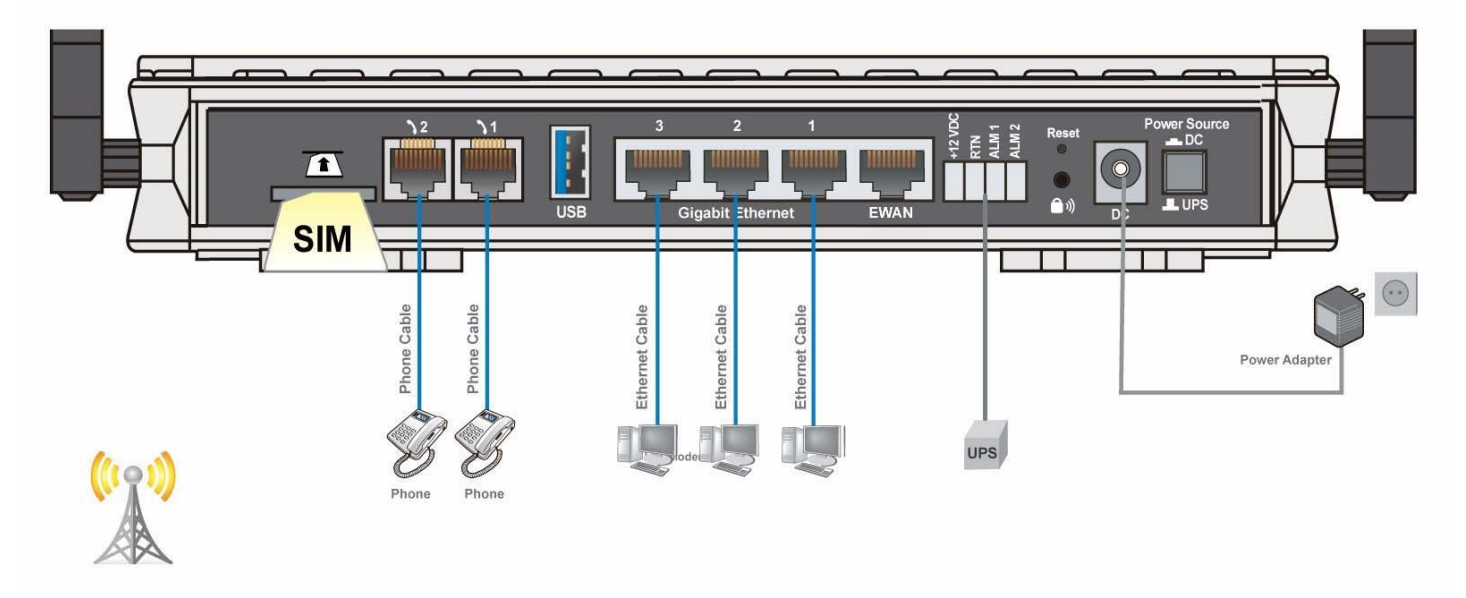

BiPAC 6300VNOZ also supports one USB ports for your mobile dongle. It can be used to connect to high speed mobile broadband connection, too.

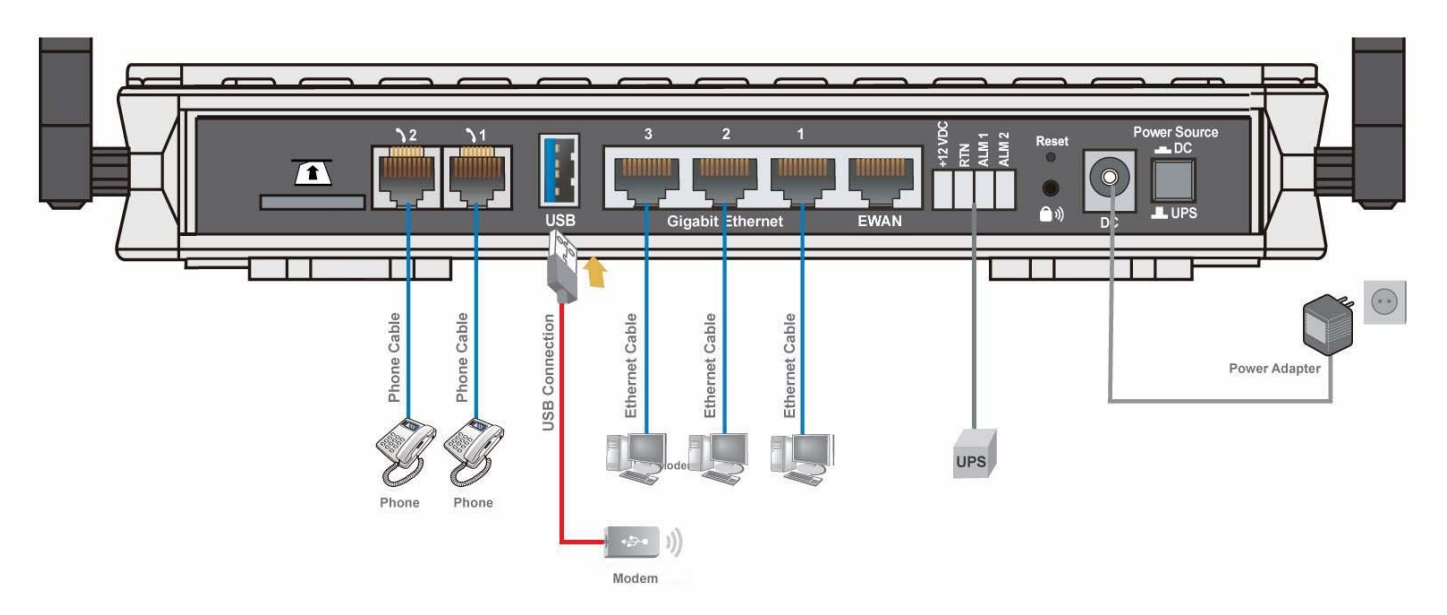

#### **Broadband router mode**

BIPAC 6300VNOZ has a Gigabits Ethernet WAN port to connect to your Fibre/ Cable/ xDSL modem.

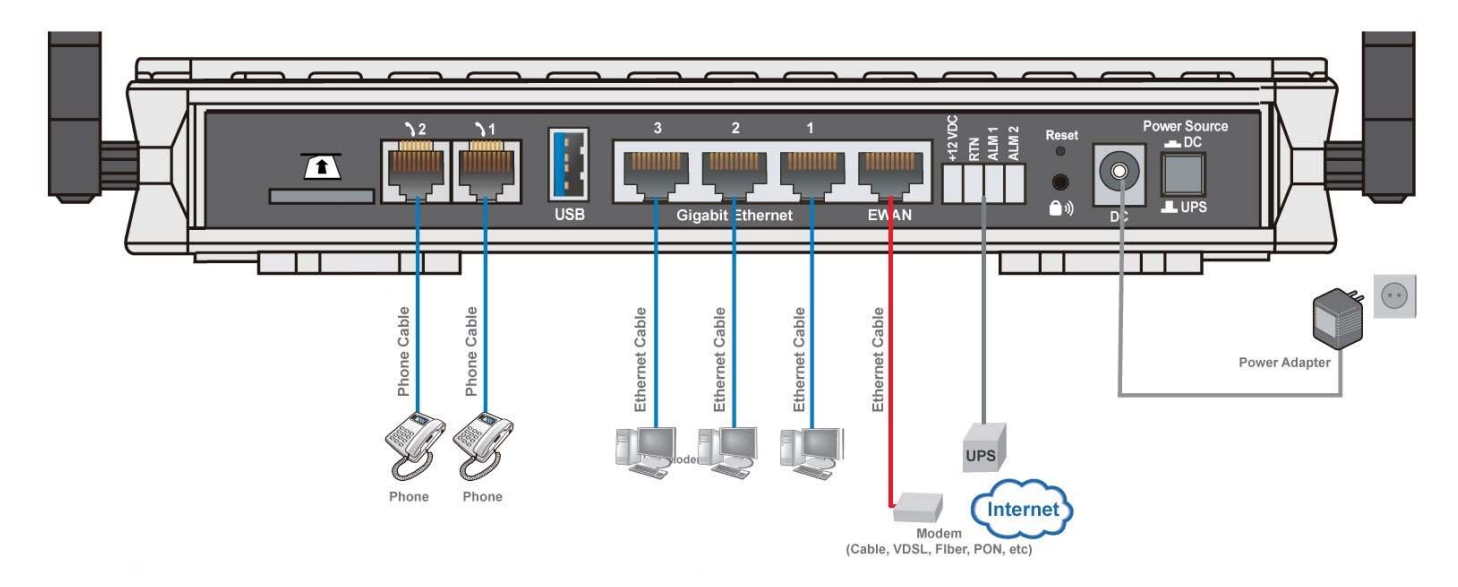

# <span id="page-12-1"></span><span id="page-12-0"></span>**2.1 Important note for using the BIPAC 6300VNOZ**

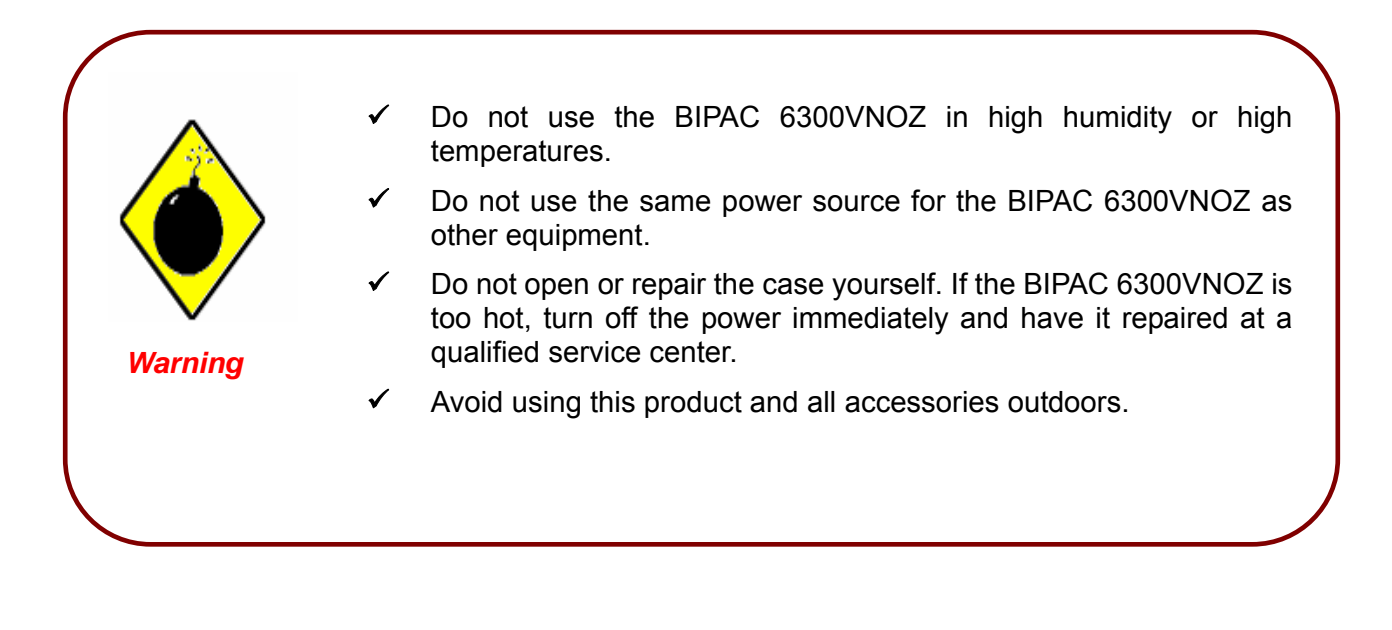

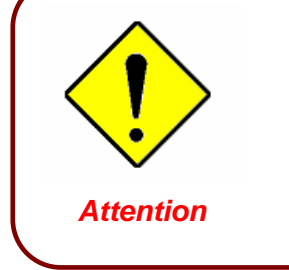

- Place the BIPAC 6300VNOZ on a stable surface.
- Only use the power adapter that comes with the package. Using a different voltage rating power adaptor may damage the router.

## <span id="page-13-0"></span>**2.2 Package Contents**

- **C** BIPAC 6300VNOZ VoIP Wireless-N VPN Broadband Router
- **Q** Quick Start Guide
- **<sup>** $\bullet$ **</sup>** CD containing user manual
- O **Ethernet (RJ-45 CAT-5) cable**
- **Two detachable Antennas**
- $\bullet$ **Power adapter**

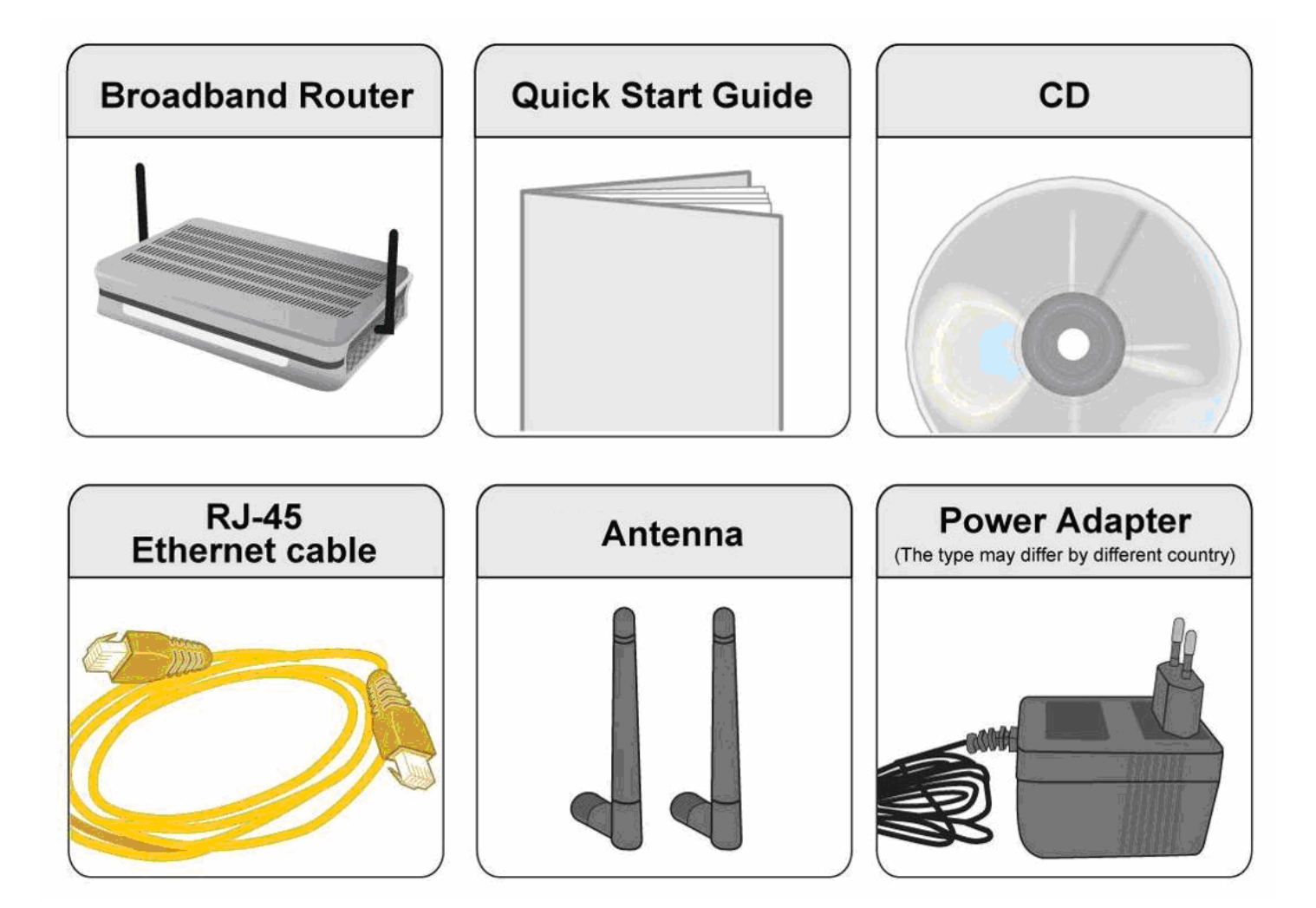

# <span id="page-14-0"></span>**2.3 The Front LEDs**

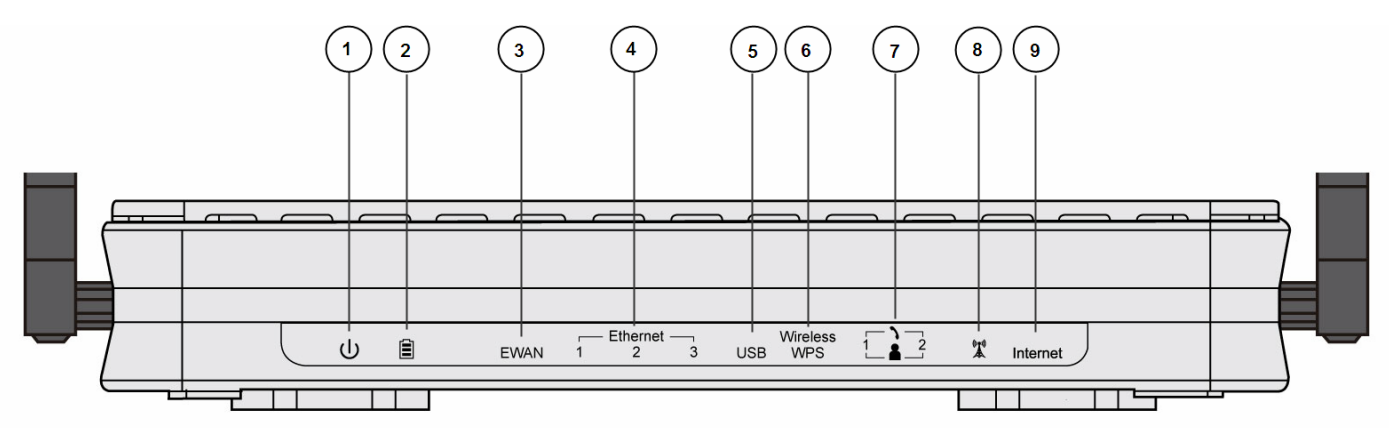

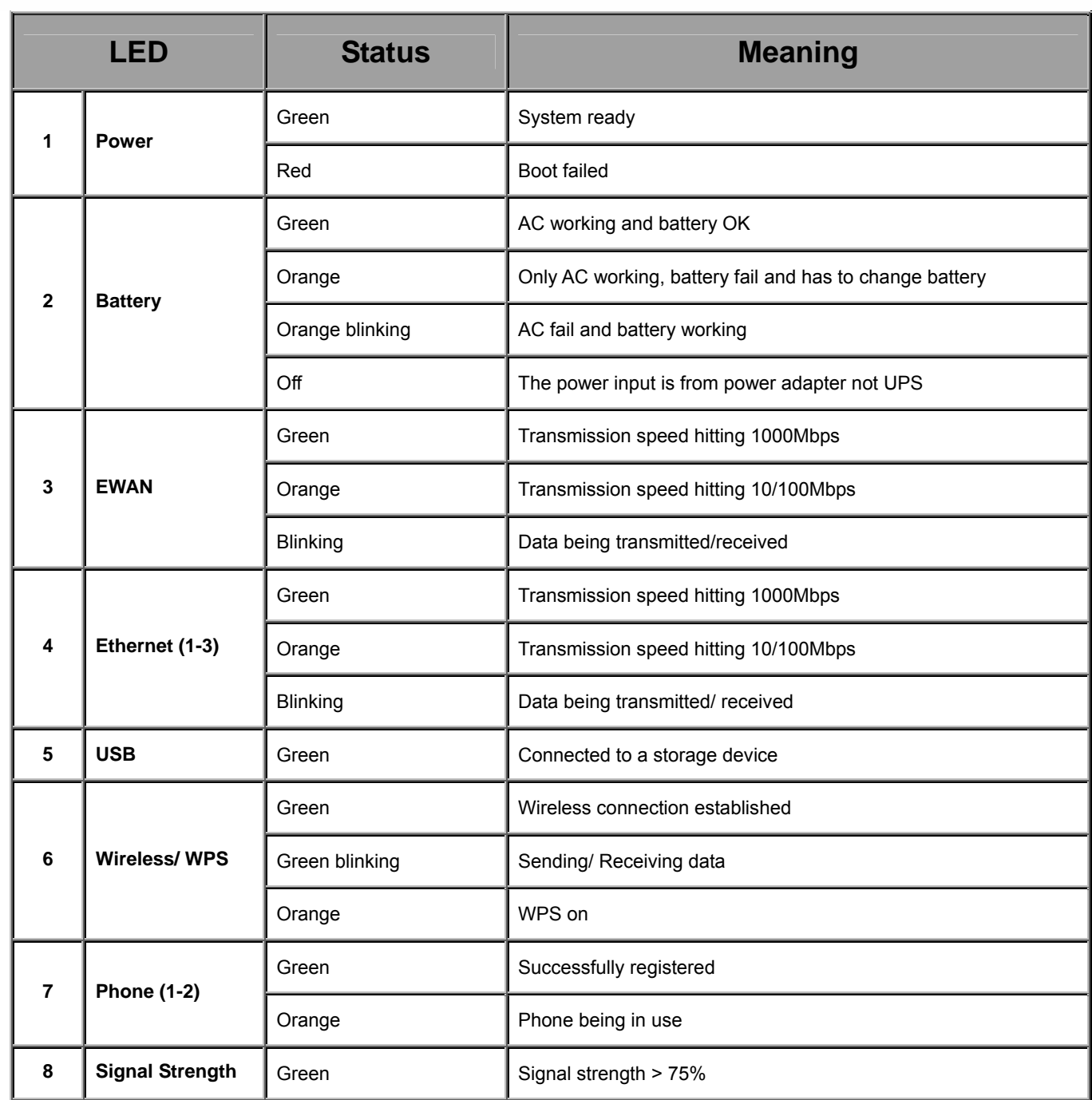

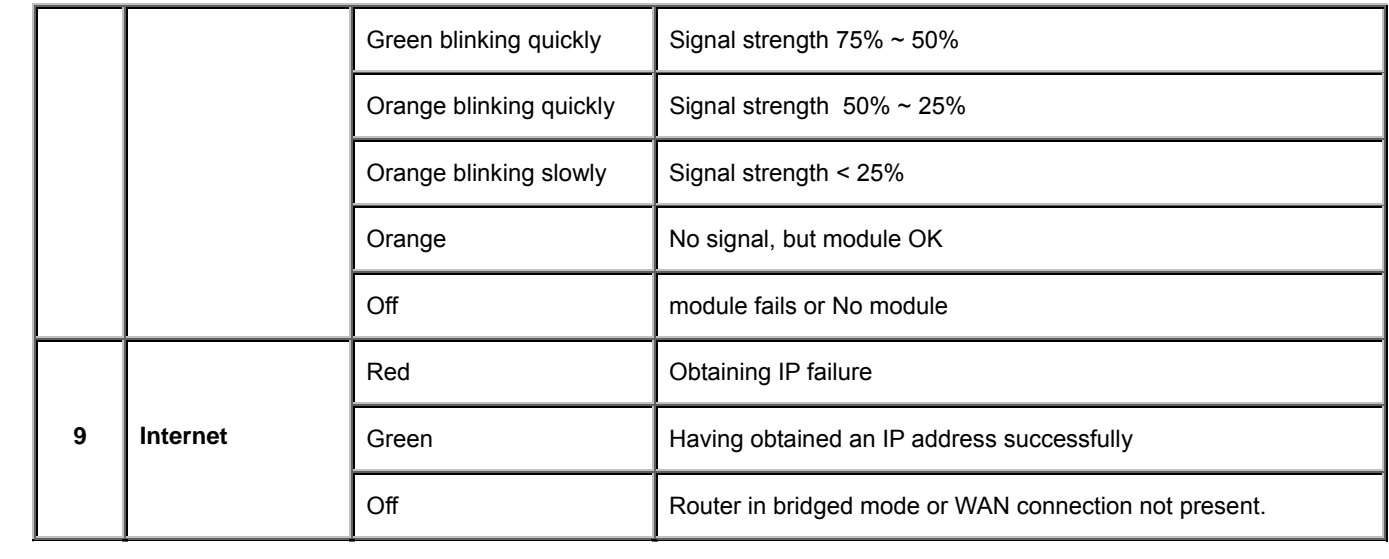

# <span id="page-16-0"></span>**2.4 The Rear Ports**

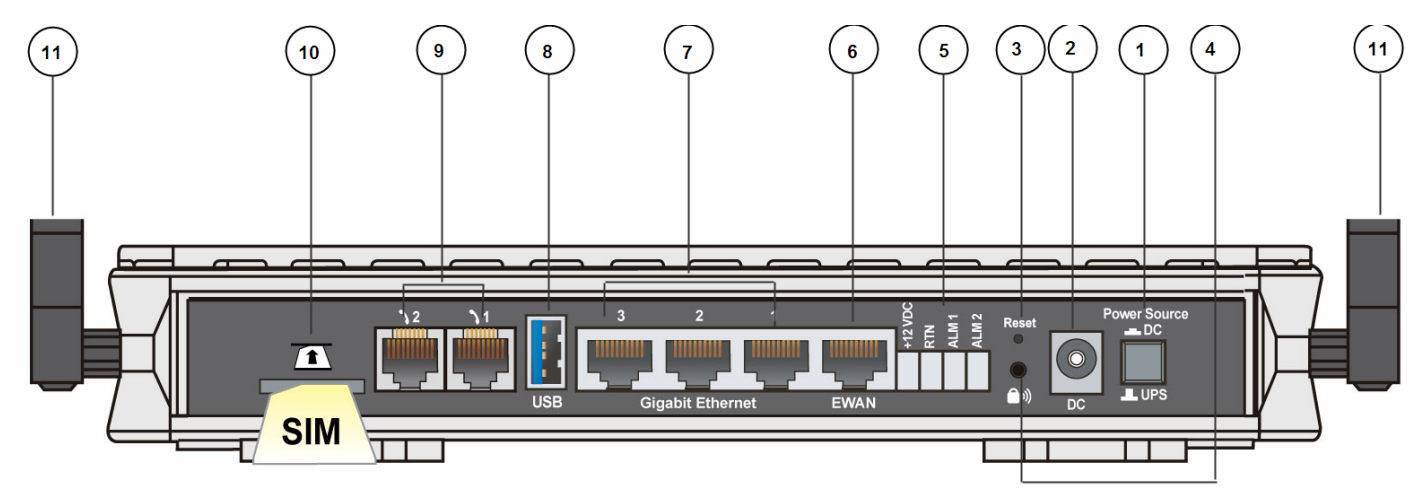

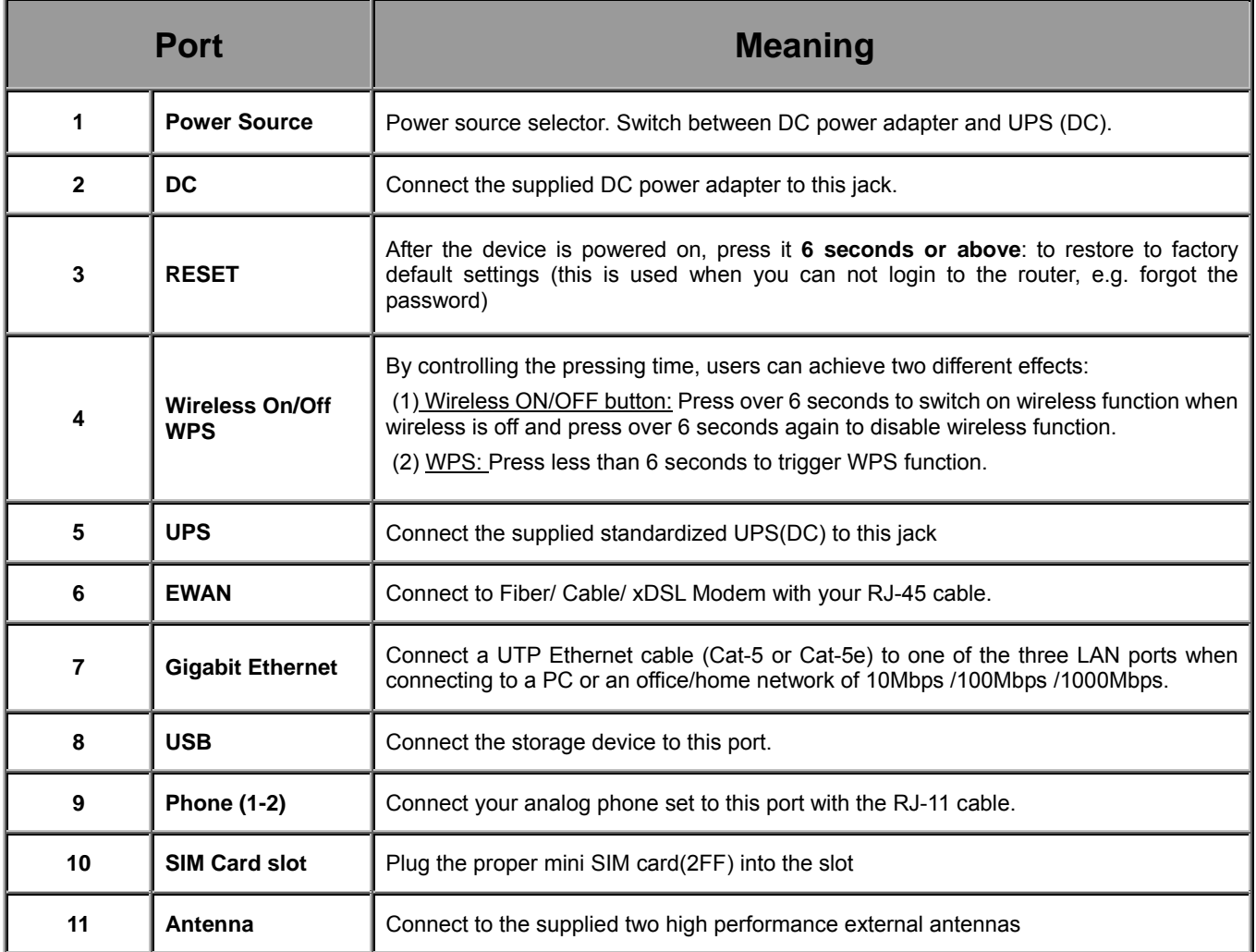

## <span id="page-17-0"></span>**2.5 Power Source**

6300VNOZ offers two kinds of power input, namely, **DC power Adapter** and **DC UPS** (or BBU).

6300VNOZ can take the advantage of UPS (Uninterruptible Power Supply) to keep working even if the power outage hit your router when the router in working in DC UPS mode.

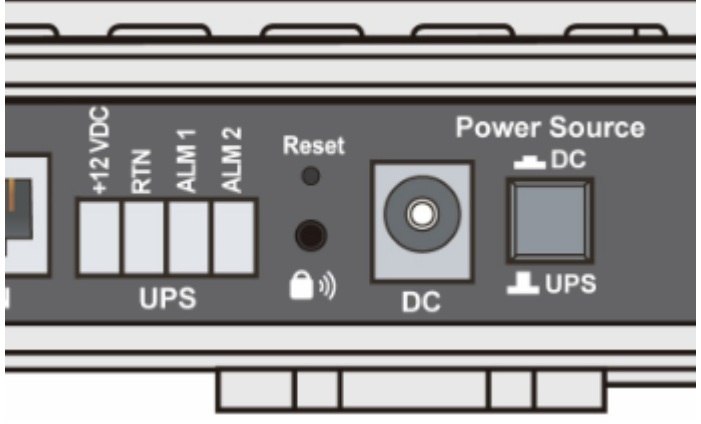

(a picture of the rear focusing on the power source)

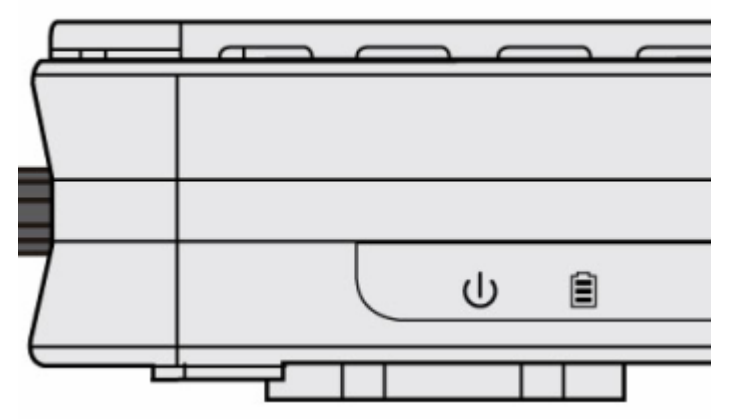

(a shot from the front panel, with second icon being identified as the **Battery** LED)

#### **How to switch between the two power input:**

Press **down** "Power Source" push button, the power source is "DC" power adapter.

Press **up** "Power Source" push button, the power source is UPS. Device can continue to operate for a period of time after AC power failure, due to uninterrupted power system features of UPS.(Note: a standardized DC UPS will come to your by BEC, customers should not turn to other substandard DC UPS.)

#### **UPS feature:**

A battery LED is shown on your device front panel to indicate the DC UPS use. The battery LED is on only when DC UPS is in use, and when the device is operating using DC power adapter, the LED unlit.

The meanings of the different status of Battery LED:

- Green lit: AC is working, UPS battery working well
- Orange Lit: Only AC is working, but Battery fails. And you have to change battery
- Orange Blinking: AC fails, but battery is working

# <span id="page-19-0"></span>**2.6 Cabling**

One of the most common causes of problems is bad cabling. Make sure that all connected devices are turned on. On the front panel of the product is a bank of LEDs. Verify that the LAN Link and LEDs are lit. If they are not, verify that you are using the proper cables.

Make sure that all other devices (e.g. telephones, fax machines, analogue modems) connected to the same telephone line as your Billion router have a line filter connected between them and the wall socket (unless you are using a Central Splitter or Central Filter installed by a qualified and licensed electrician), and that all line filters are correctly installed in a right way. If the line filter is not correctly installed and connected, it may cause problems to your connection or may result in frequent disconnections.

# **Chapter 3 Basic Installation**

<span id="page-20-0"></span>The router can be configured with your web browser. A web browser is included as a standard application in the following operating systems: Windows 98/NT/2000/XP/Vista/Win7, Linux, Mac OS, etc. The product provides an easy and user-friendly interface for configuration.

# <span id="page-20-1"></span>**3.1 Before Configuration**

PCs must have an Ethernet interface installed properly and be connected to the router either directly or through an external repeater hub, and have TCP/IP installed and configured to obtain an IP address through a DHCP server or a fixed IP address that must be in the same subnet as the router. The default IP address of the router is **192.168.1.254** and the subnet mask is **255.255.255.0** (i.e. any attached PC must be in the same subnet, and have an IP address in the range of 192.168.1.1 to 192.168.1.253). The best and easiest way is to configure the PC to get an IP address automatically from the router using DHCP. If you encounter any problems accessing the router's web interface it may also be advisable to **uninstall** any kind of software firewall on your PCs, as they can cause problems accessing the 192.168.1.254 IP address of the router. Users should make their own decisions on how to best protect their network.

Please follow the steps below for your PC's network environment installation. First of all, please check your PC's network components. The TCP/IP protocol stack and Ethernet network adapter must be installed. If not, please refer to your Windows-related or other operating system manuals.

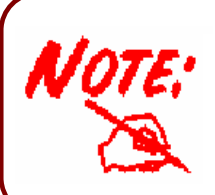

Any TCP/IP capable workstation can be used to communicate with or through the BIPAC 6300VNOZ*.* To configure other types of workstations, please consult the manufacturer's documentation.

### <span id="page-21-0"></span>**3.1.1 Configuring a PC in Windows 7**

1. Go to **Start**. Click on **Control Panel**. Then click on **Network and Internet**.

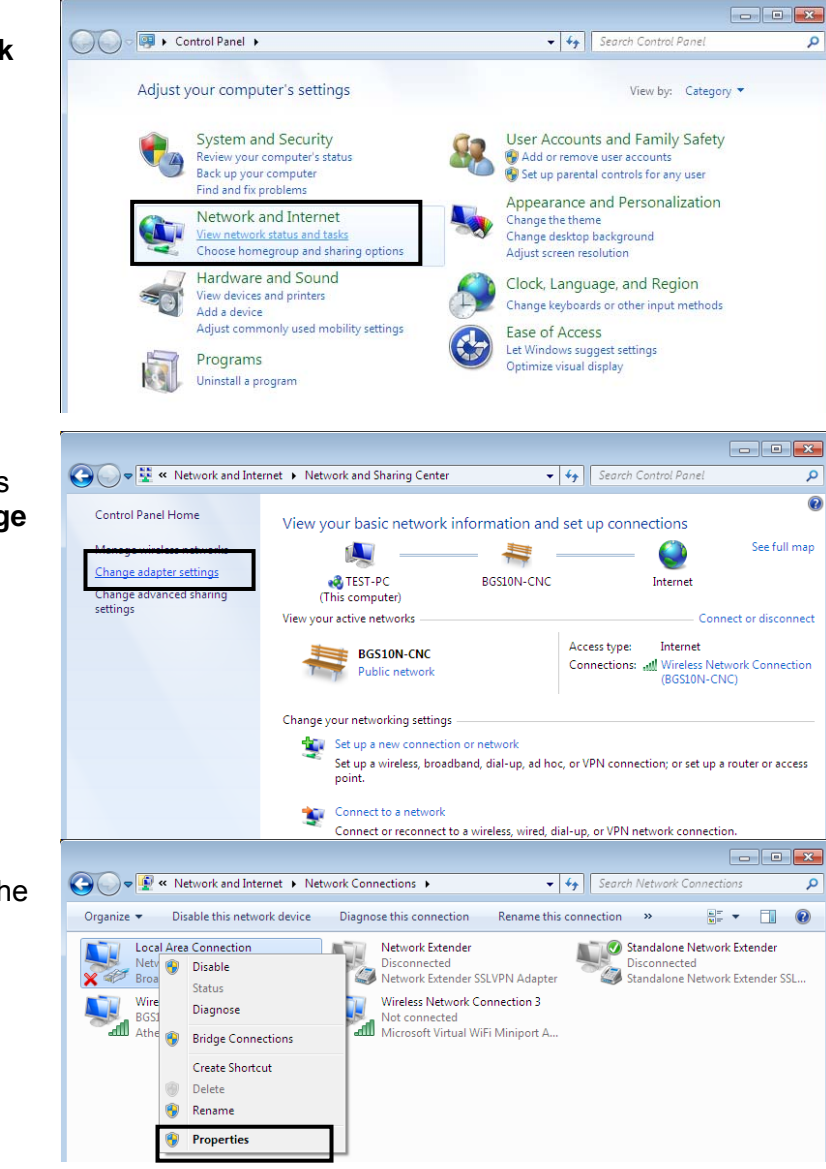

2. When the **Network and Sharing Center** window pops up, select and click on **Change adapter settings** on the left window panel.

3. Select the **Local Area Connection**, and right click the icon to select **Properties**.

#### **IPv4:**

4. Select **Internet Protocol Version 4 (TCP/IPv4)** then click **Properties**

- 5. In the **TCP/IPv4 properties** window, select the **Obtain an IP address automatically** and **Obtain DNS Server address automatically** radio buttons. Then click **OK** to exit the setting.
- 6. Click **OK** again in the **Local Area Connection Properties** window to apply the new configuration.

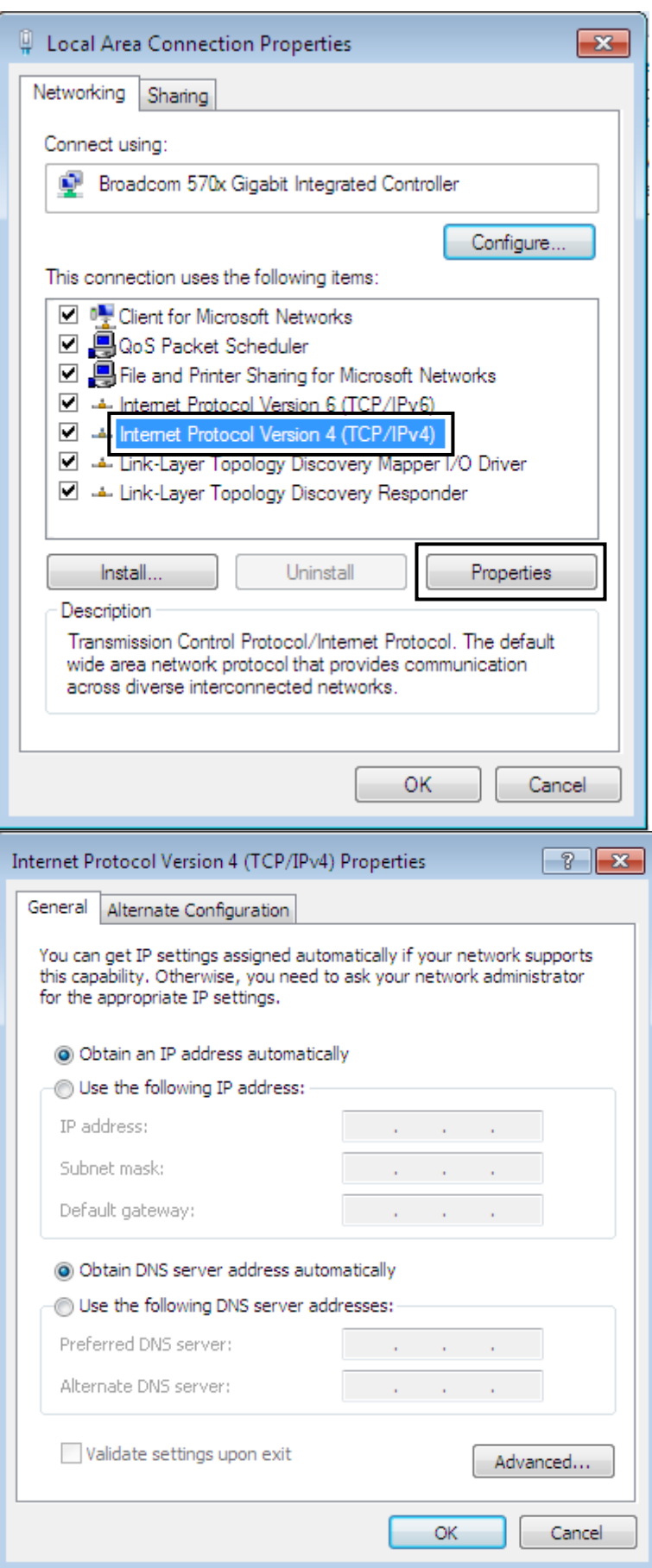

### **IPv6:**

4. Select **Internet Protocol Version 6 (TCP/IPv6)** then click **Properties**

- 5. In the **TCP/IPv6 properties** window, select the **Obtain an IPv6 address automatically** and **Obtain DNS Server address automatically** radio buttons. Then click **OK** to exit the setting.
- 6. Click **OK** again in the **Local Area Connection Properties** window to apply the new configuration.

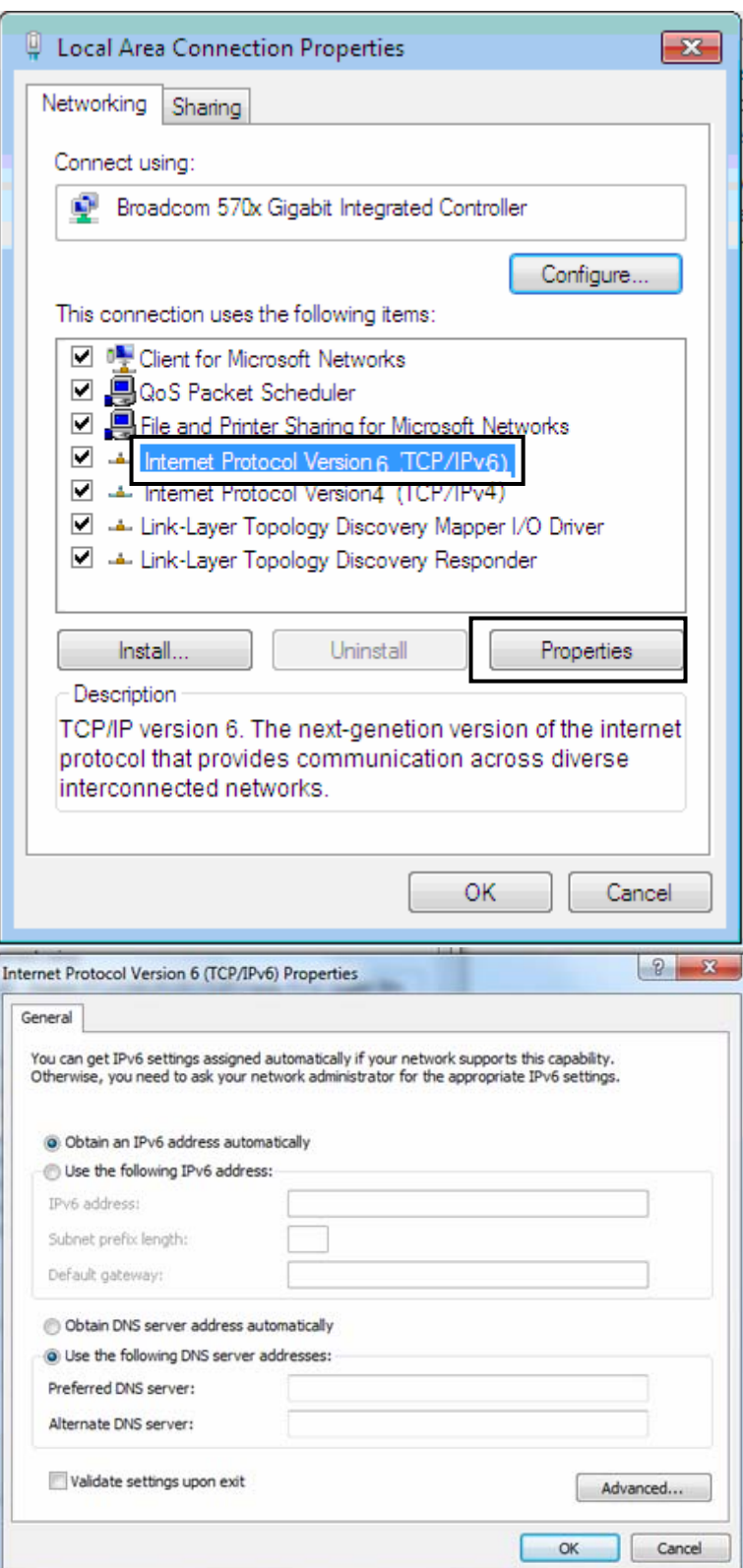

### <span id="page-24-0"></span>**3.1.2 Configuring a PC in Windows Vista**

1. Go to **Start**. Click on **Network**. Then click on **Network and**  De P > Network  $-4$ **Sharing Center** at the top bar. Di Organize ▼ HE Views ▼ The Network and Sharing Center HE Add a printer W Add a wire This computer is not connected to a network. Click to connect... Name Category Workgroup Network location Favorite Links **Documents E** Pictures Music Recently Changed R Searches **Public** 2. When the **Network and Sharing Center** window pops ● → The work and Internet → Network and Sharing Center  $\bullet$   $\bullet$   $\bullet$  Search up, select and click on **Manage Tasks network connections** on the Network and Sharing Center View computers and devices left window pane. Connect to a network Set up a connection or networl Manage network connections TEST1-WHQL Internet Diagnose and repair (This computer) Not connected You are currently not connected to any networks. Connect to a network 3. Select the **Local Area TELLUIS SANTOS Connection**, and right click the L « Network and Internet ▶ Network Connections ▶ icon to select **Properties**. Organize v 물 Views Disable this network device Diagnos Name Status Device Name Connectivity Network Cate Dial-up (2) Network Extender Standalone Network Extende Disconnected Disconnected Network Extender SSLVPN A... ISDN WAN Device LAN or High-Speed Internet (1) Local Area Connection **SEP In** Disable Status Diagnose **Bridge Connections Create Shortcut** Delete Rename **Properties** 

### **IPv4:**

4. Select **Internet Protocol Version 4 (TCP/IPv4)** then click **Properties**.

- 5. In the **TCP/IPv4 properties** window, select the Obtain an **IP address automatically** and **Obtain DNS Server address automatically** radio buttons. Then click OK to exit the setting.
- 6. Click **OK** again in the **Local Area Connection Properties** window to apply the new configuration.

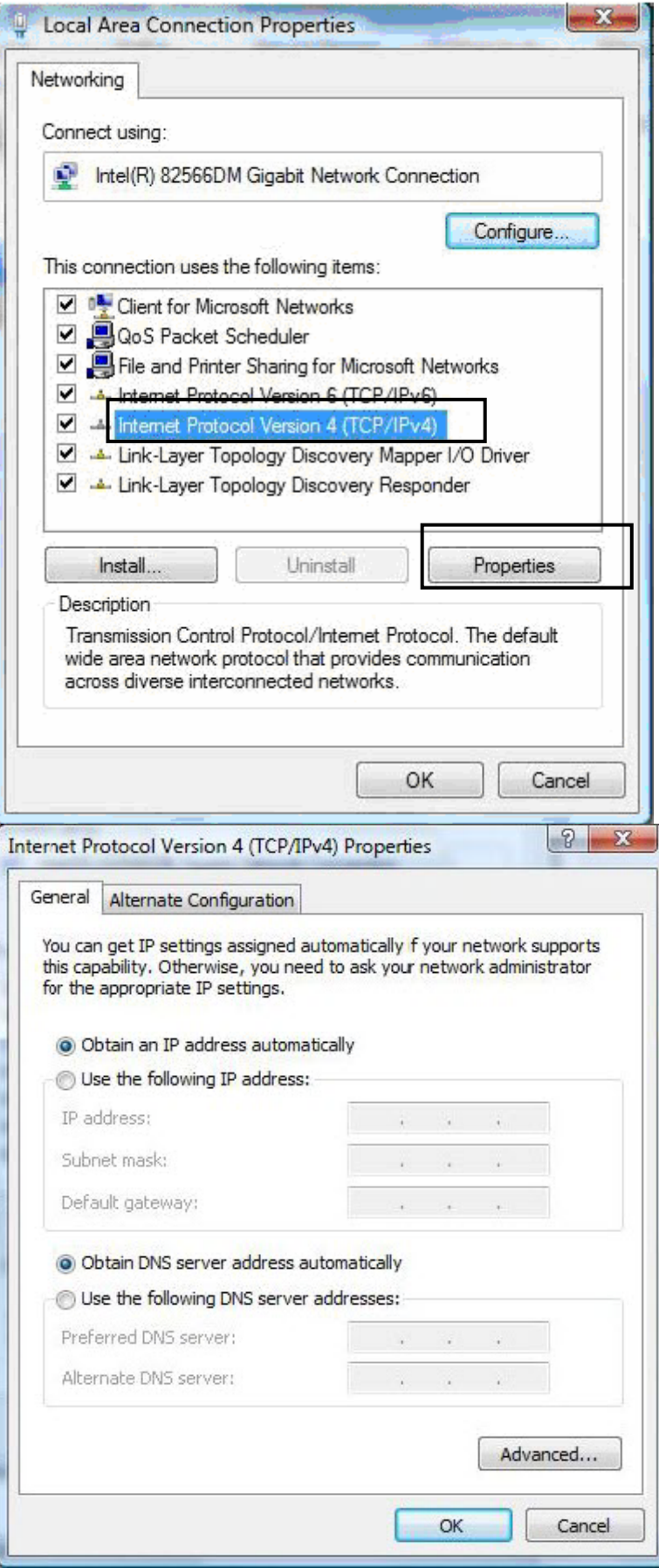

### <span id="page-26-0"></span>**3.1.3 Configuring a PC in Windows XP**

#### **IPv4:**

- 1. Go to **Start / Control Panel (in Classic View)**. In the Control Panel, double-click on **Network Connections**
- 2. Double-click **Local Area Connection**.

3. In the **Local Area Connection Status** window, click **Properties**.

4. Select **Internet Protocol (TCP/IP)** and click **Properties**.

- 5. Select the **Obtain an IP address automatically** and the **Obtain DNS server address automatically** radio buttons.
- 6. Click **OK** to finish the configuration.

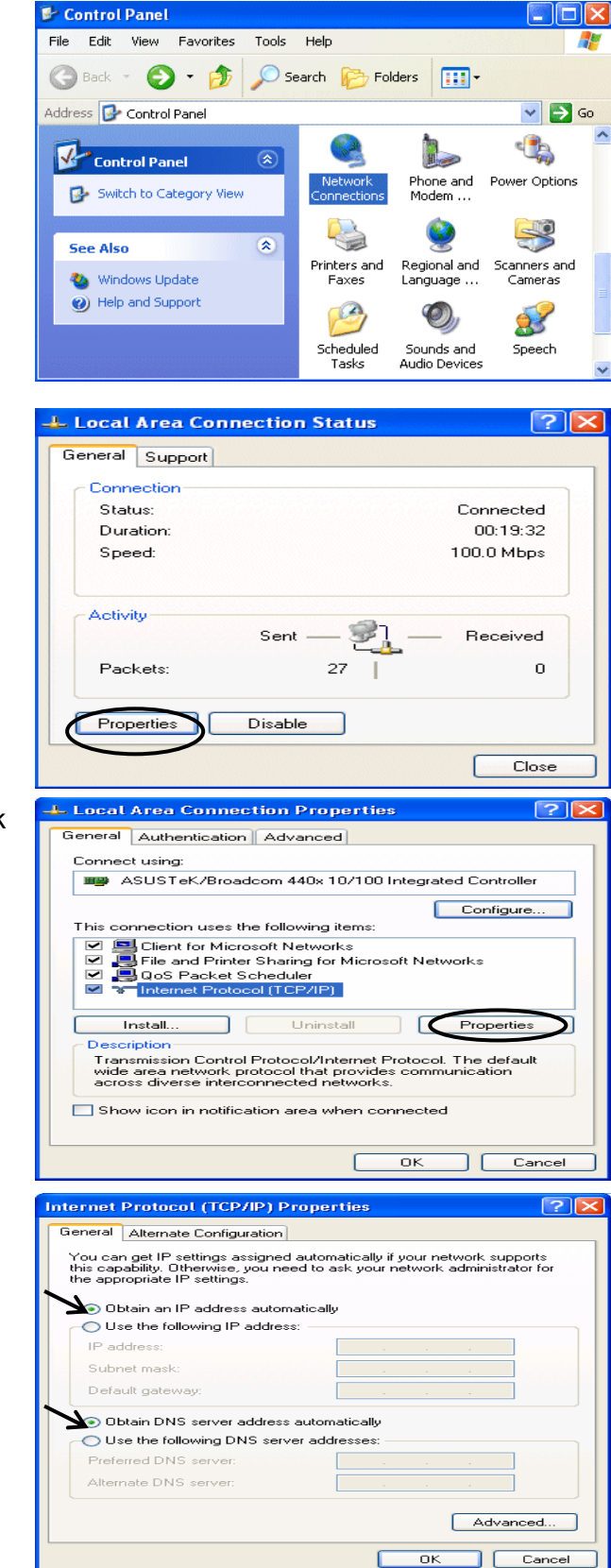

#### **IPv6:**

IPv6 is supported by Windows XP, but you should install it first. Act as shown below:

1. On the desktop, Click Start > Run, type cmd, then press Enter key in the keyboard, the following screen appears.

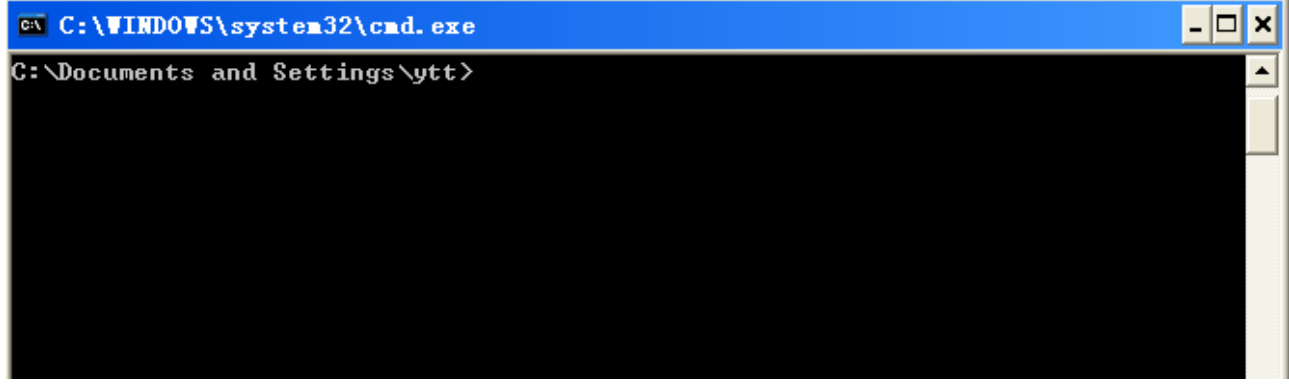

#### 2. Key in command **ipv6 install**

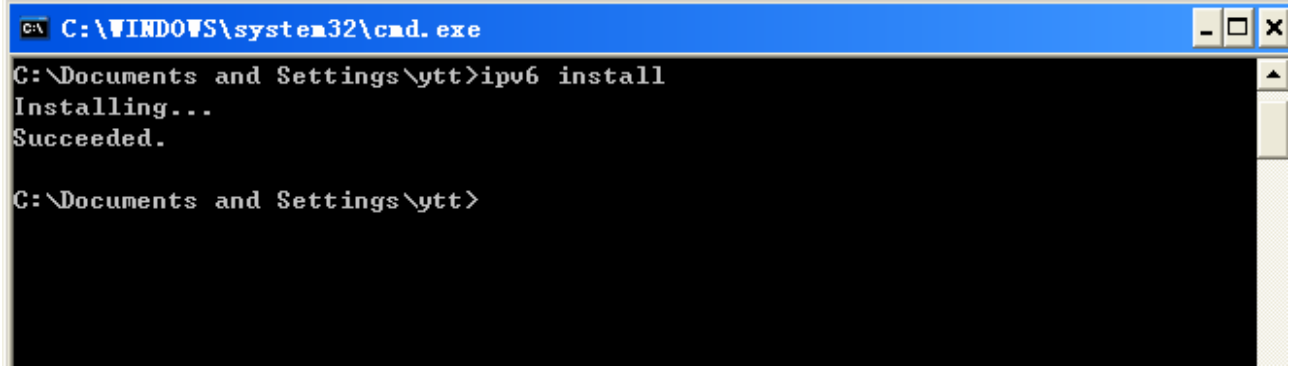

Configuration is OK now, you can test whether it works ok.

#### <span id="page-28-0"></span>**3.1.4 Configuring a PC in Windows 2000**

- 1. Go to **Start / Settings / Control Panel**. In the Control Panel, double-click on **Network and Dial-up Connections**.
- 2. Double-click **Local Area Connection**.

3. In the **Local Area Connection Status** window click **Properties**.

4. Select **Internet Protocol (TCP/IP)** and click **Properties**.

- 5. Select the **Obtain an IP address automatically** and the **Obtain DNS server address automatically** radio buttons.
- 6. Click **OK** to finish the configuration.

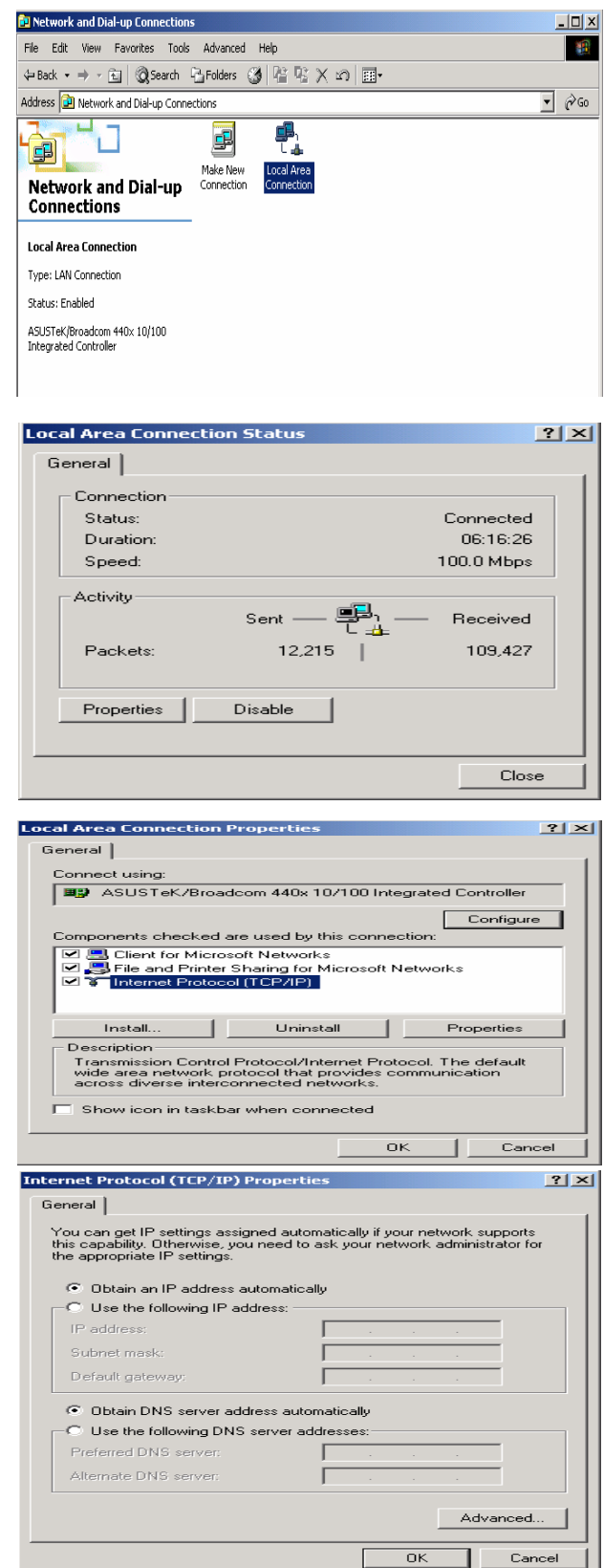

### <span id="page-29-0"></span>**3.1.5 Configuring a PC in Windows 98/Me**

- 1. Go to **Start / Settings / Control Panel**. In the Control Panel, double-click on **Network** and choose the **Configuration** tab.
- 2. Select **TCP/IP ->NE2000 Compatible**, or the name of your Network Interface Card (NIC) in your PC.

3. Select the **Obtain an IP address automatically** radio button.

- 4. Then select the **DNS Configuration** tab.
- 5. Select the **Disable DNS** radio button and click **OK** to finish the configuration.

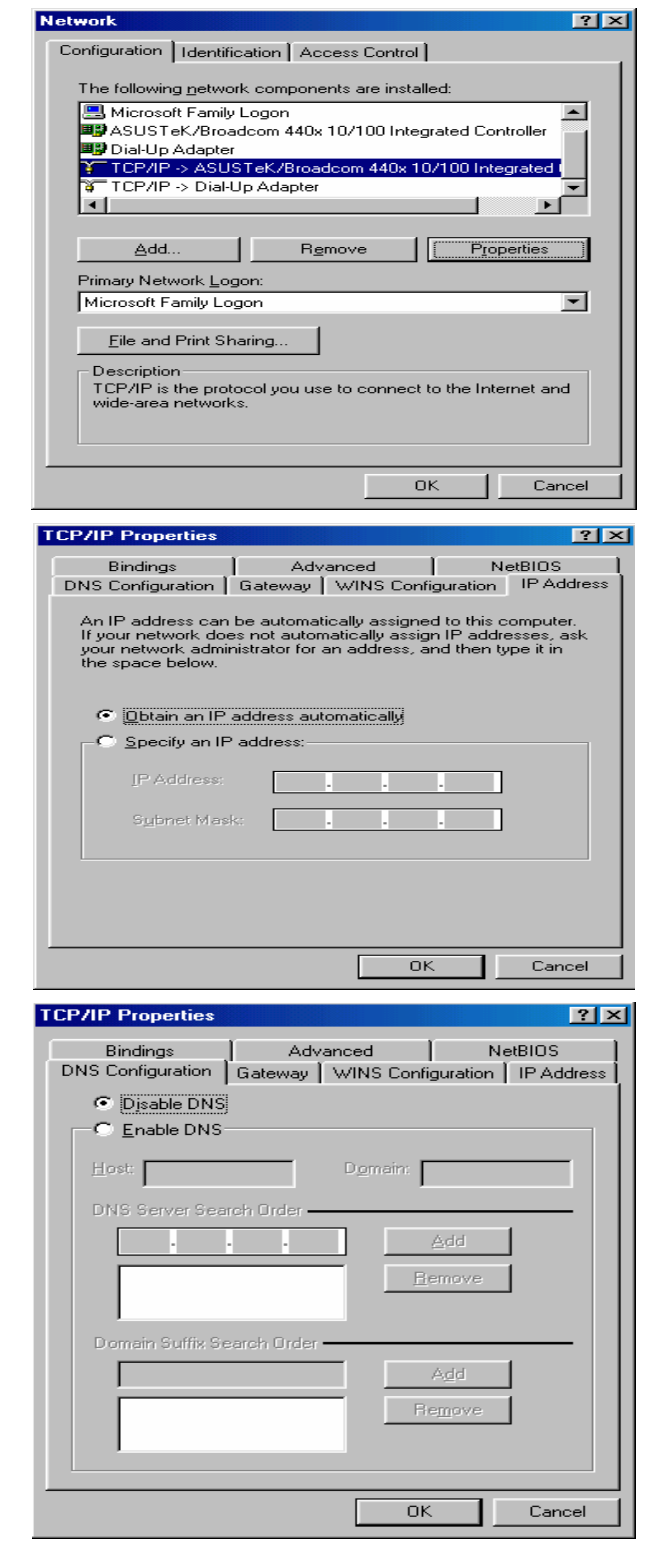

### <span id="page-30-0"></span>**3.1.6 Configuring a PC in Windows NT4.0**

- 1. Go to **Start / Settings / Control Panel**. In the Control Panel, double-click on **Network** and choose the **Protocols** tab.
- 2. Select **TCP/IP Protocol** and click **Properties**.
- **Network**  $|?| \times$ Identification | Services Protocols | Adapters | Bindings | Network Protocols: T NetBEUI Protocol T NWLink IPX/SPX Compatible Transport T NWLink NetBIOS **THEPAP Protocol** Remove CProperties... Update: Add. Description: Discription.<br>Transport Control Protocol/Internet Protocol. The default wide<br>area network protocol that provides communication across<br>diverse interconnected networks.  $\overline{OK}$ Cancel **Microsoft TCP/IP Properties**  $7<sup>2</sup>$ IP Address | DNS | WINS Address | Routing | An IP address can be automatically assigned to this network card<br>by a DHCP server. If your network does not have a DHCP server,<br>ask your network administrator for an address, and then type it in<br>the space below. Adapter: (your network adapter)  $\overline{\mathbf{r}}$ Obtain an IP address from a DHCP server C Specify an IP address IP Address:  $\Gamma$ Subnet Mask:  $\Gamma$ Default Gateway: Advanced...  $\overline{OK}$ TL Cancel Apply
- 3. Select the **Obtain an IP address from a DHCP server** radio button and click **OK**.

# <span id="page-31-0"></span>**3.2 Factory Default Settings**

Before configuring your router, you need to know the following default settings.

#### **Web Interface:**

- **X** Username: admin
- **X** Password: admin

#### **LAN Device IP Settings:**

- IP Address: 192.168.1.254
- **X** Subnet Mask: 255.255.255.0

#### **DHCP server:**

- **X** DHCP server is enabled.
- **\*** Start IP Address: 192.168.1.100
- $\vert$  IP pool counts: 20

### <span id="page-31-1"></span>**3.2.1 Username and Password**

The default username and password are "**admin**" and "**admin**" respectively.

*Attention Attention* If you ever forget the password to log in, you may press the **RESET** button up to **6** seconds to restore the factory default settings.

# <span id="page-32-0"></span>**3.3 LAN Port Addresses**

The parameters of LAN ports are pre-set in the factory. The default values are shown below.

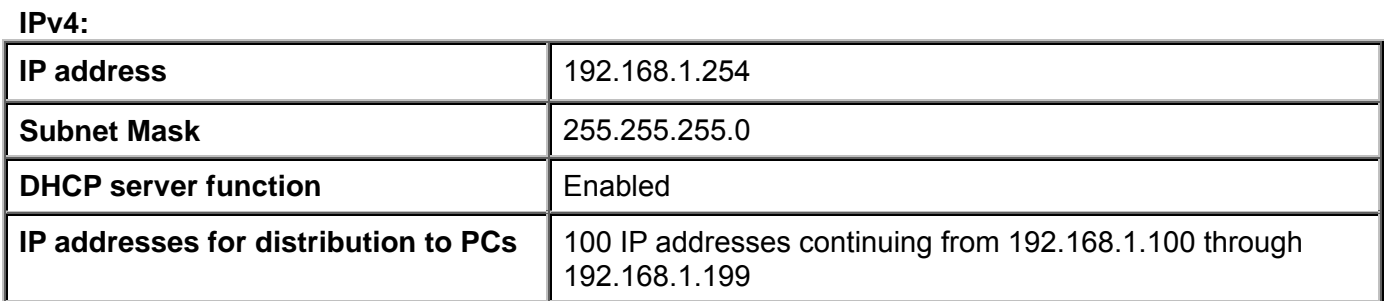

# <span id="page-32-1"></span>**3.4 Information from your ISP**

Before configuring this device, you have to check with your ISP (Internet Service Provider) what kind of service is provided such as **EWAN** ((Dynamic IP address, Static IP address, PPPoE, Bridge Mode).

Gather the information as illustrated in the following table and keep it for reference.

**EWAN:**

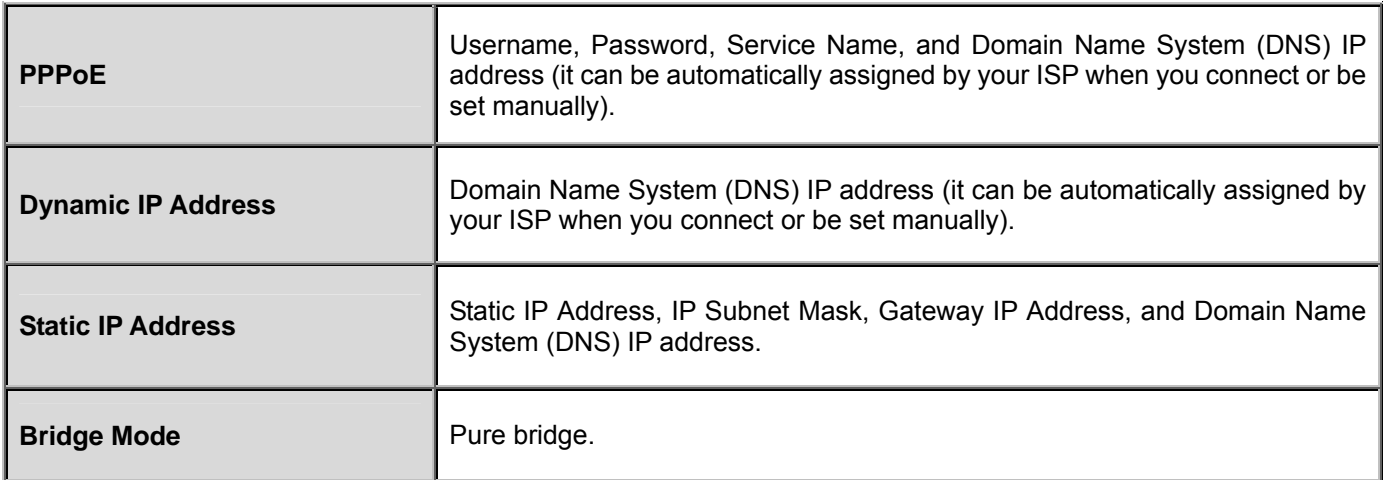

# **Chapter 4 Configuration**

# <span id="page-33-1"></span><span id="page-33-0"></span>**4.1 Configuring BIPAC 6300VNOZ with your Web Browser**

Open your web browser, enter the IP address of your router, which by default is **192.168.1.254**, and click "**OK**", a user name and password window prompt will appear. The default username and password are **"admin"** and **"admin".** 

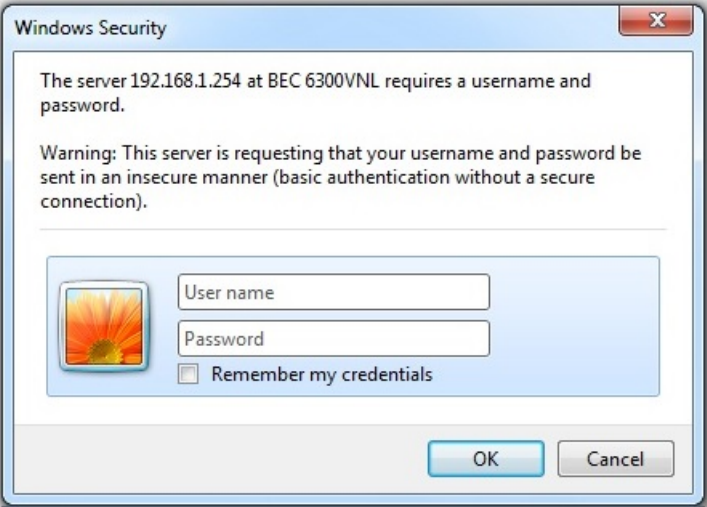

#### **Congratulation! You are now successfully logged on to the BIPAC 6300VNOZ!**

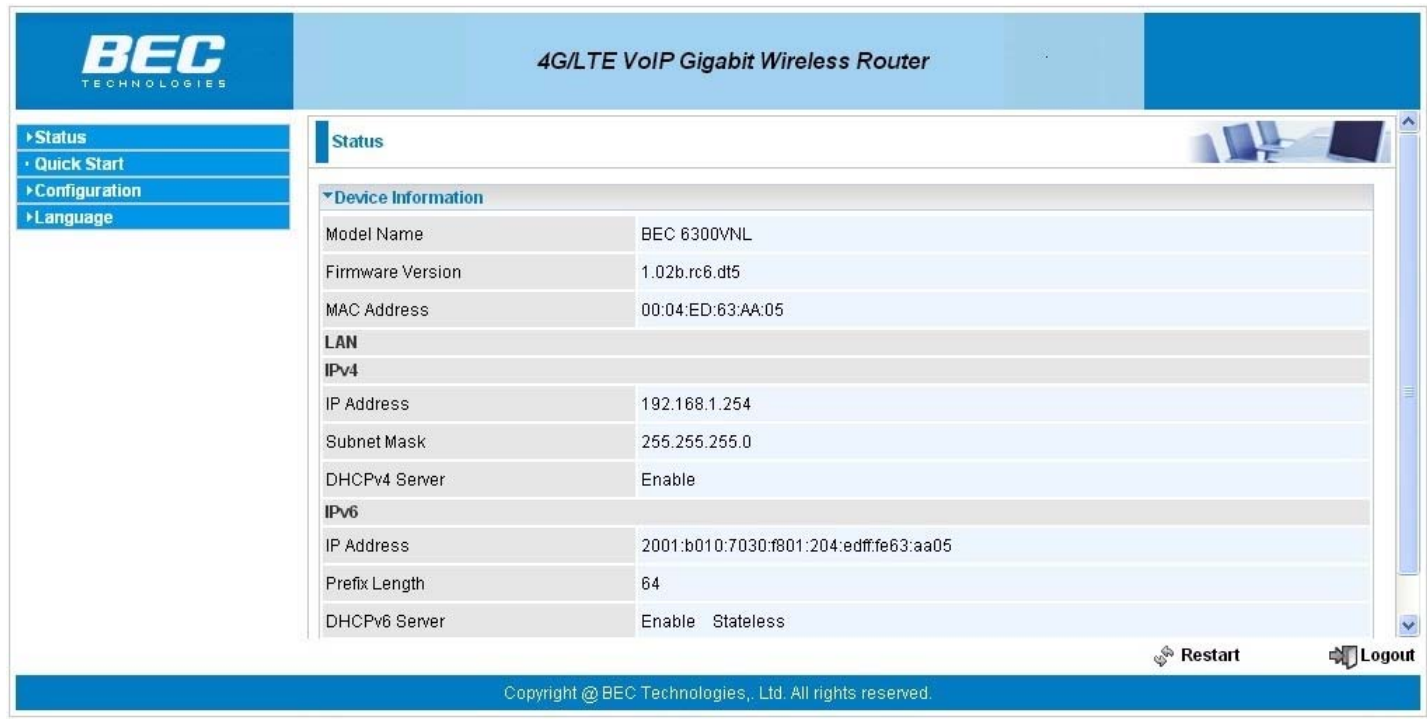

At the configuration homepage, the left navigation pane where bookmarks are provided links you directly to the desired setup page, including:

- **Status**(Device Info, System Log, Statistics, DHCP Table, Disk Status, VoIP Status)
- **Quick Start (Wizard Setup)**
- **Configuration** (Interface Setup, Advanced Setup, VoIP, Access Management, Maintenance)
- **Language**

Please see the relevant sections of this manual for detailed instructions on how to configure your router.

# <span id="page-35-0"></span>**4.2 Status**

In this section, you can check the router working status, including **Device Info**, **System Log**, **Statistics**, **DHCP Table**, **Disk Status**, and **VoIP Status**.

### <span id="page-36-0"></span>**4.2.1 Device Info**

Users will see device's basic information in this page.

#### **EWAN**

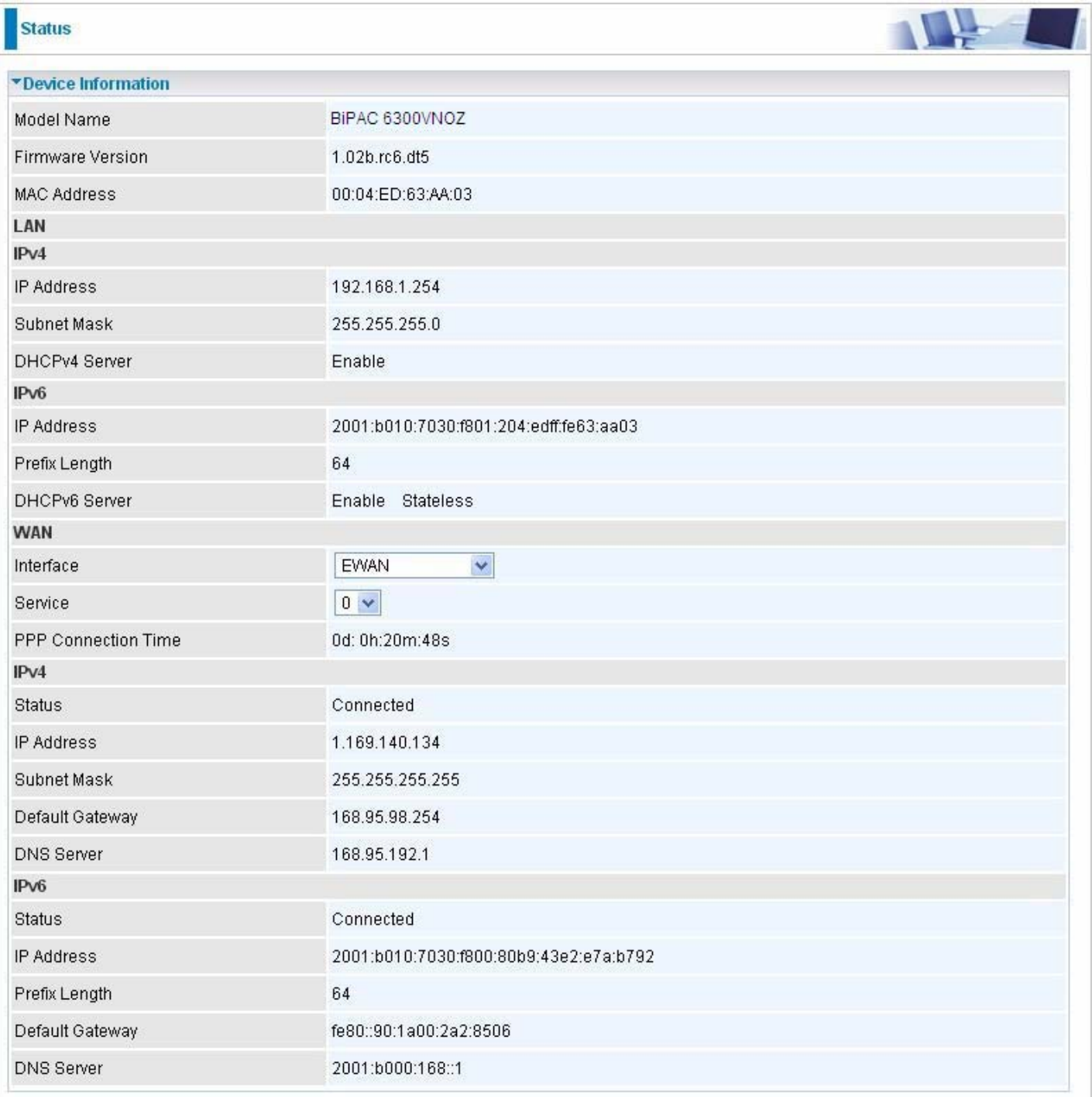

#### *Device Information*

**Model Name:** Show model name of the router **Firmware Version:** This is the Firmware version **MAC Address:** This is the MAC Address

#### **LAN**

#### $\triangleright$  **IPv4**

**IP Address:** LAN port IPv4 address. **Subnet Mask:** LAN port IP subnet mask. **DHCPv4 Server:** LAN port DHCP role - Enabled, Relay or Disabled.

#### $\triangleright$  **IPv6**

**IP Address:** LAN port IPv6 address. **Prefix Length:** The prefix length **DHCPv6 Server:** The DHCP status.

#### **WAN**

**Interface:** The now used connection method, "EWAN". **Service:** The WAN interface service index. **PPP Connection Time**: The time totaled since PPP has been successfully connected.

#### **IPv4:**

**Status:** The connection status, Not connected or Connected. **IP Address:** WAN port IP address. **Subnet Mask**: WAN port IP subnet mask. **Default Gateway:** The IP address of the default gateway. **DNS Server:** DNS information.

#### **IPv6:**

**Status:** The IPv6 connection status. **IP Address:** WAN port IPv6 address. **Prefix Length: The prefix length of IPv6 address. Default Gateway:** The IP address of the default gateway. **DNS Server:** DNS information.

### <span id="page-38-0"></span>**4.2.2 System Log**

In system log, users can check the operations to the router and track the glitches to the router when occurred.

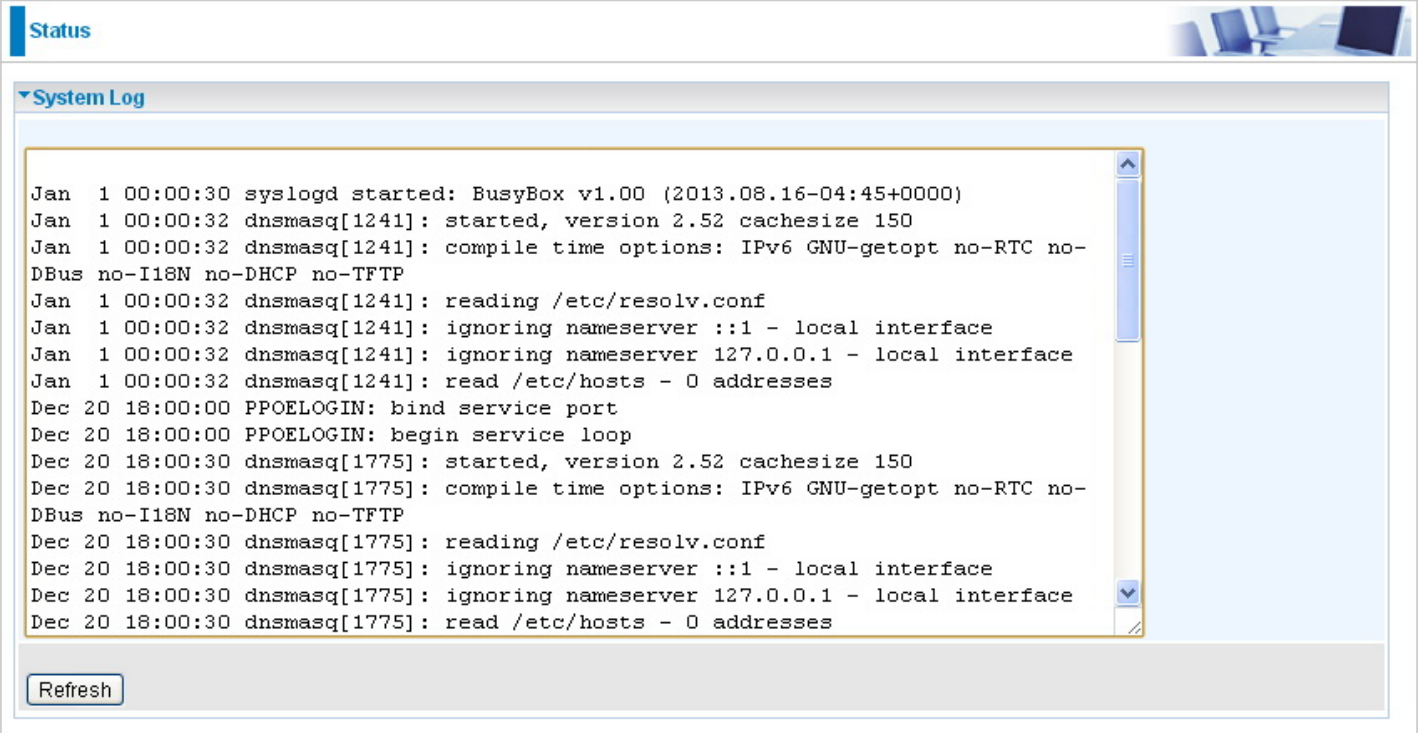

**Refresh:** Press this button to refresh the statistics.

### <span id="page-39-0"></span>**4.2.3 Statistics**

#### **Ethernet**

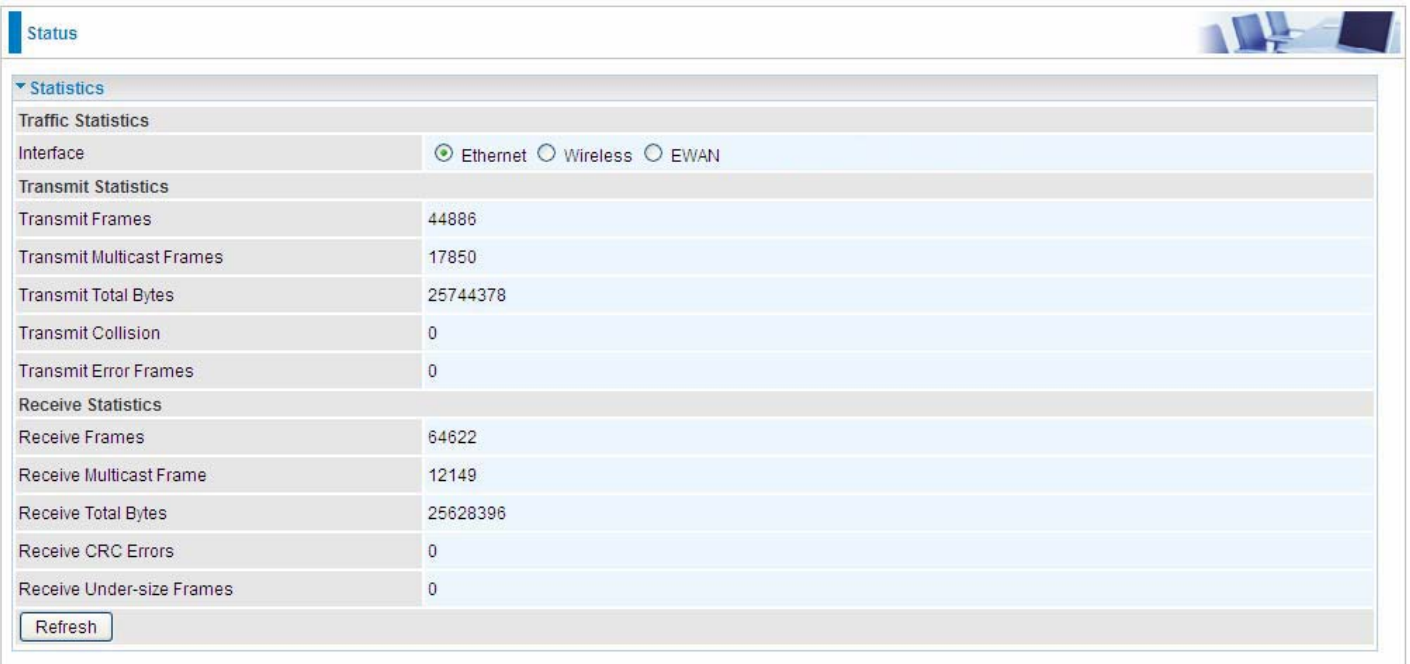

**Interface:** This field displays the type of port

**Transmit Frames:** This field displays the number of frames transmitted until the latest second.

**Transmit Multicast Frames:** This field displays the number of multicast frames transmitted until the latest second.

**Transmit Total Bytes:** This field displays the number of bytes transmitted until the latest second.

**Transmit Collision:** This is the number of collisions on this port.

**Transmit Error Frames:** This field displays the number of error packets on this port.

**Receive Frames:** This field displays the number of frames received until the latest second.

**Receive Multicast Frames:** This field displays the number of multicast frames received until the latest second.

**Receive Total Bytes:** This field displays the number of bytes received until the latest second.

**Receive CRC Errors:** This field displays the number of error packets on this port.

**Receive Under-size Frames:** This field displays the number of under-size frames received until the latest second.

**Refresh:** Press this button to refresh the statistics.

#### **Wireless**

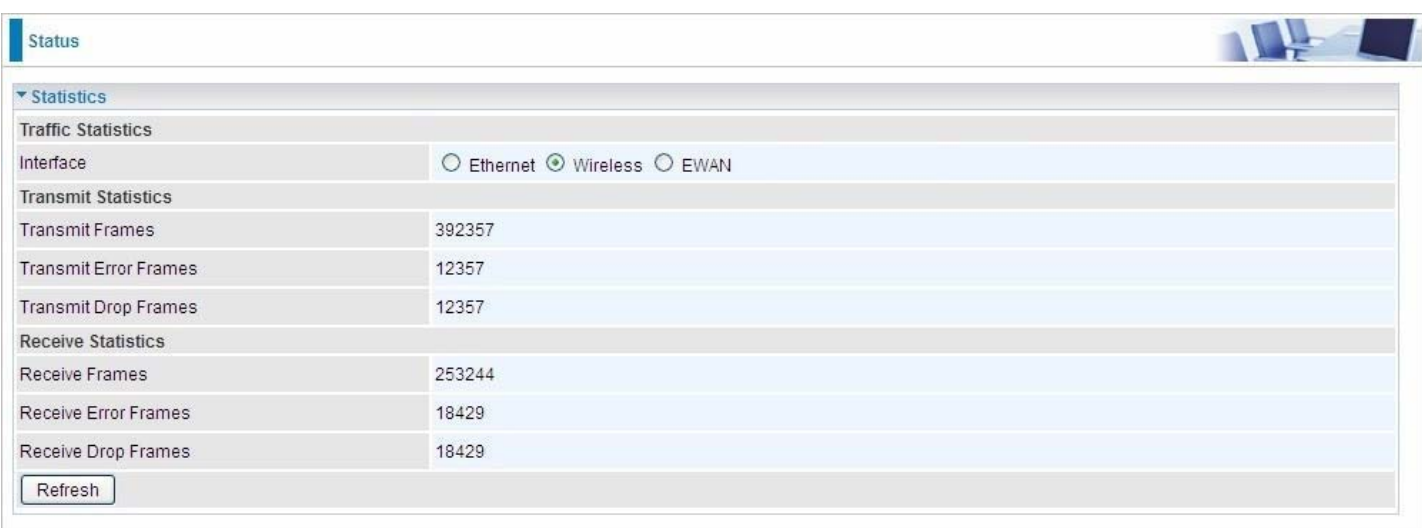

**Transmit Frames:** This field displays the number of frames transmitted until the latest second. **Transmit Error Frames:** This field displays the number of error frames transmitted until the latest second. **Transmit Drop Frames:** This field displays the number of drop frames transmitted until the latest second. **Receive Frames:** This field displays the number of frames received until the latest second. **Receive Error Frames:** This field displays the number of error frames received until the latest second. **Receive Drop Frames:** This field displays the number of drop frames received until the latest second. **Refresh:** Press this button to refresh the statistics.

#### **EWAN**

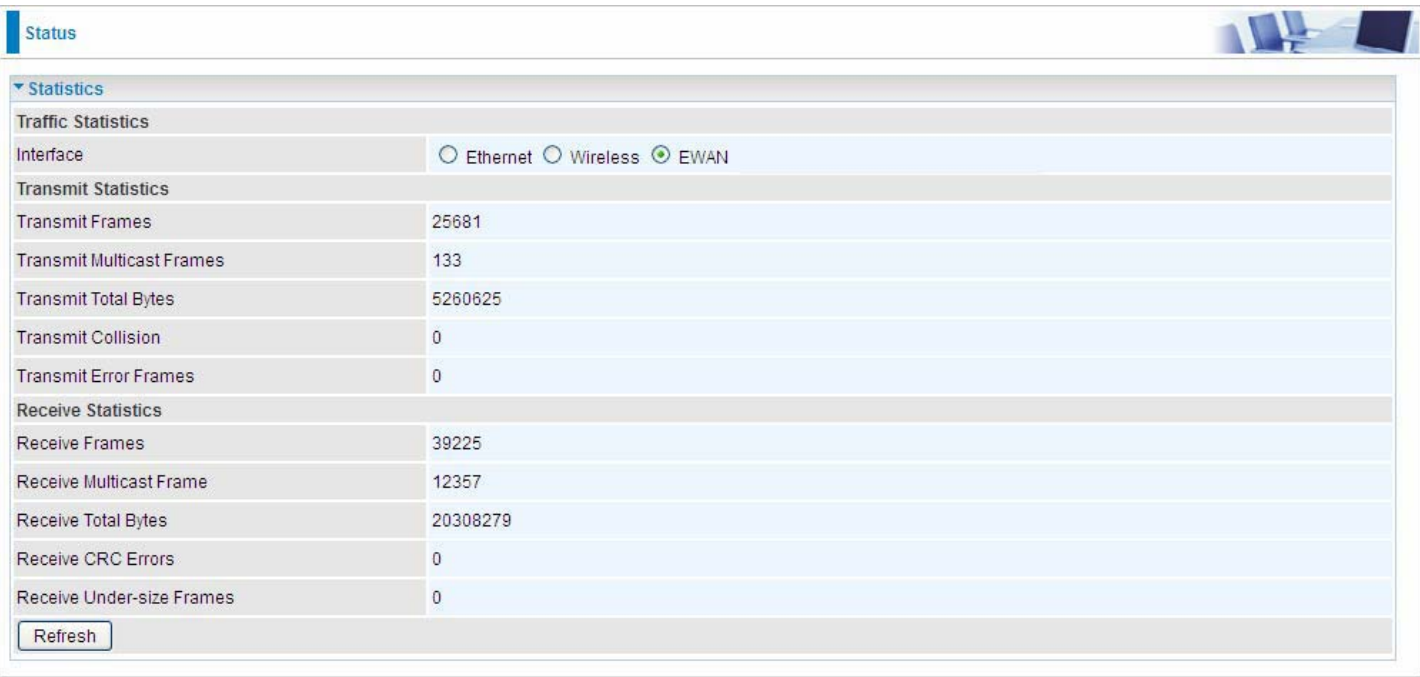

**Transmit Frames:** This field displays the total number of frames transmitted until the latest second.

**Transmit Multicast Frames:** This field displays the total number of multicast frames transmitted till the latest second.

**Transmit Total Bytes:** This field displays the total number of bytes transmitted until the latest second.

**Transmit Collision:** This is the number of collisions on this port.

**Transmit Error Frames:** This field displays the number of error packets on this port.

**Receive Frames:** This field displays the number of frames received until the latest second.

**Receive Multicast Frames:** This field displays the number of multicast frames received until the latest second.

**Receive Total Bytes:** This field displays the number of bytes received until the latest second.

**Receive CRC Errors:** This field displays the number of error packets on this port.

**Receive Under-size Frames:** This field displays the number of under-size frames received until the latest second.

**Refresh:** Press this button to refresh the statistics.

### <span id="page-42-0"></span>**4.2.4 DHCP Table**

DHCP table displays the devices connected to the router with clear information.

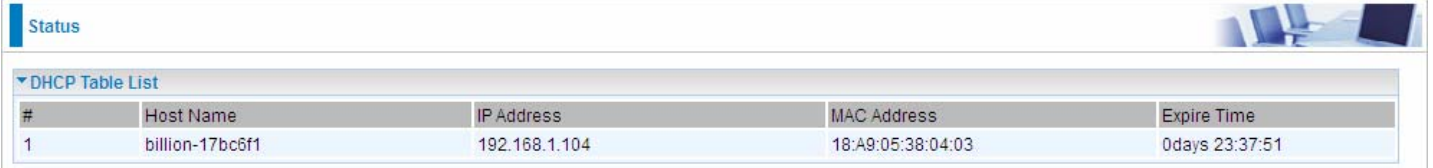

**#:** The index identifying the connected devices.

**Host Name:** Show the hostname of the PC.

**IP Address:** The IP allocated to the device.

**MAC Address: T**he MAC of the connected device.

**Expire Time:** The total remaining interval since the IP assignment to the PC.

### <span id="page-43-0"></span>**4.2.5 Disk Status**

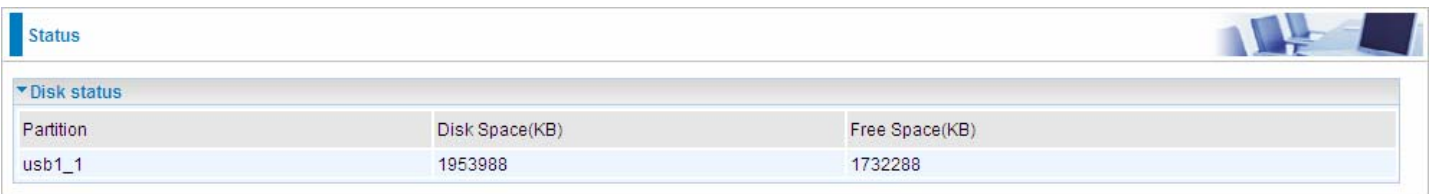

**Partition:** Display the USB storage partition.

**Disk Space(KB):** Display the total storage space of the NAS in KBytes unit.

**Free Space(KB):** Display the available space in KBytes unit.

### <span id="page-44-0"></span>**4.2.6 VoIP Status**

#### <span id="page-44-1"></span>**4.2.6.1 VoIP Status**

VoIP status give users a directive picture on the registered VoIP accounts.

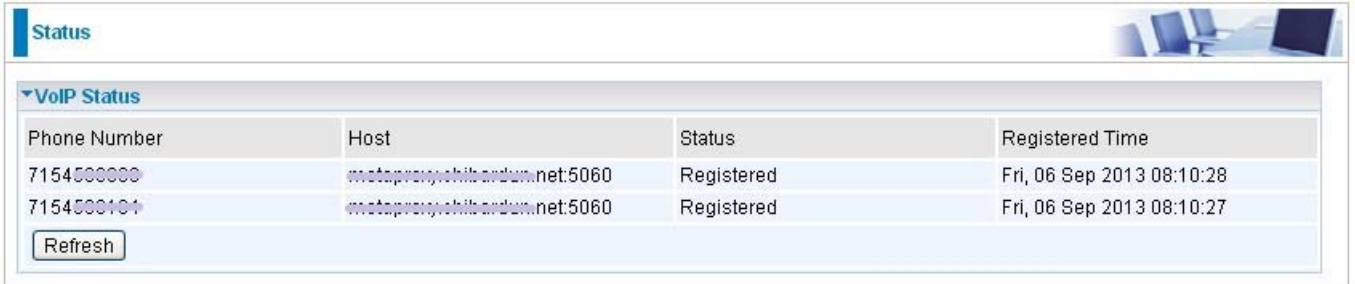

**Phone Number:** The phone number user registers and fills in the Basic page of VoIP.

**Host:** Show the IP address and port number of SIP Registrar.

**Status:** The status of the registered SIP account.

**Registered Time:** The duration the account has been successfully registered to the SIP registrar.

# <span id="page-45-0"></span>**4.3 Quick Start**

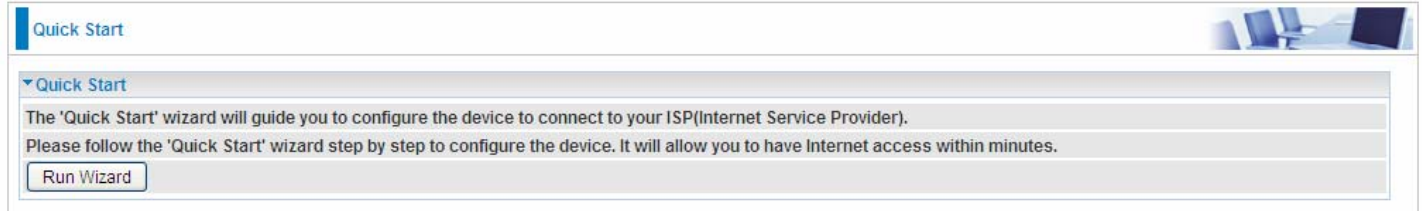

For detailed instructions on configuring WAN settings, see the **Interface Setup** section of this manual.

The Quick Start Wizard is a useful and easy utility to help setup the device to quickly connect to your ISP (Internet Service Provider) with only a few steps required. It will guide you step by step to configure the password, time zone, and WAN settings of your device. The Quick Start Wizard is a helpful guide for first time users to the device.

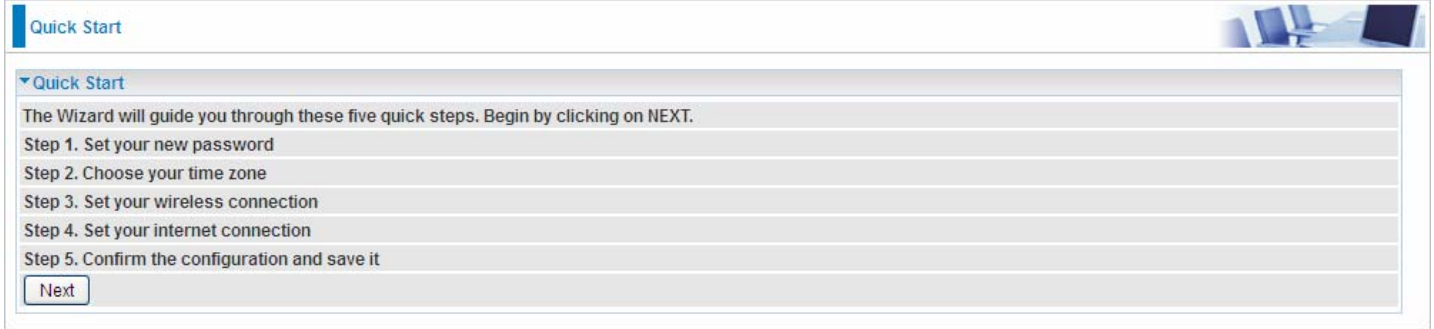

Click **NEXT** to enter step 1.

**Step1.** Set new password of the "admin" account. The password was used to manage the web access. The default is "admin". Once changed, please remember carefully. Click **NEXT** to continue.

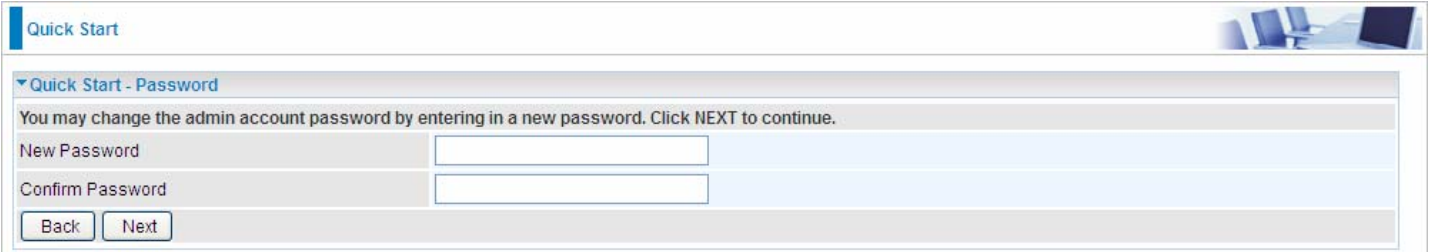

#### **Step2:** Choose your time zone. Click **NEXT** to continue.

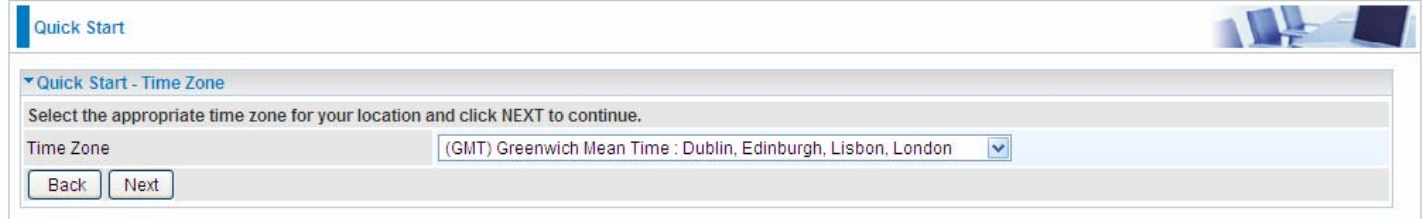

## **Step3:** Set your wireless connection. Click **NEXT** to continue.

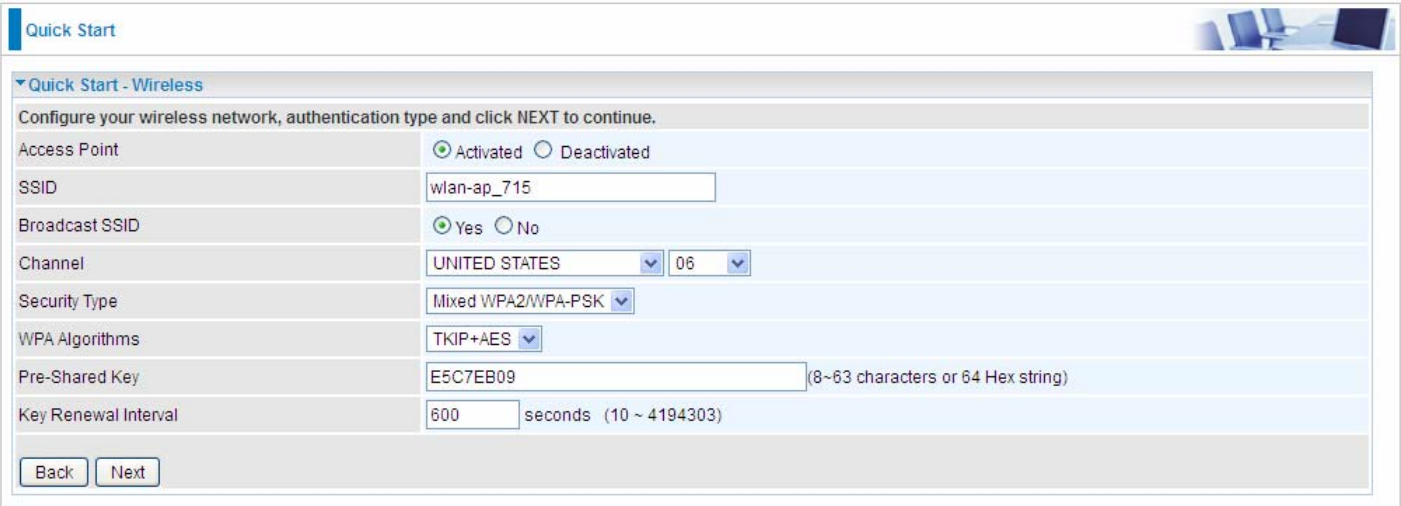

#### **WAN Transfer Modes:** EWAN

#### **EWAN**

#### 1). Select EWAN. Refer to your ISP to choose the appropriate connection protocol. Click **NEXT** to continue.  $-1$

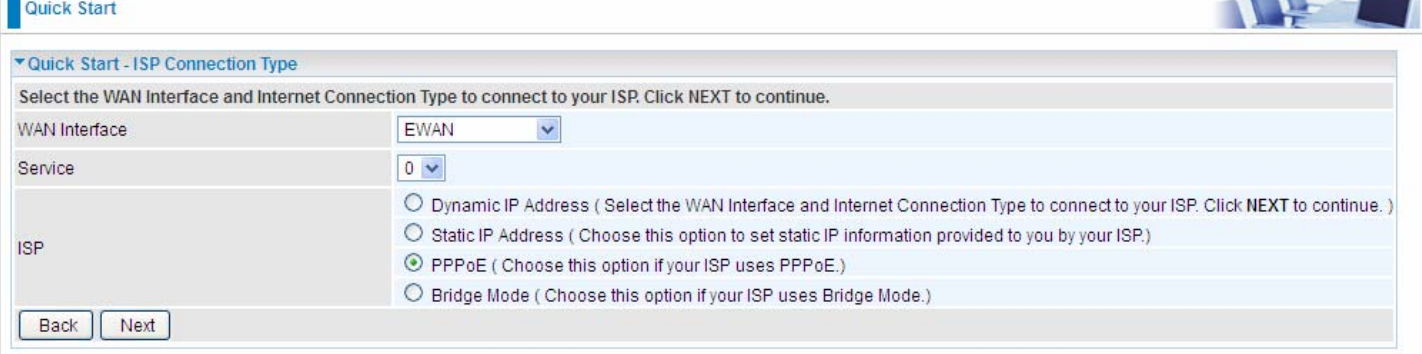

### 2). Enter the PPPoE account information provided to you by your ISP. Click **NEXT** to continue.

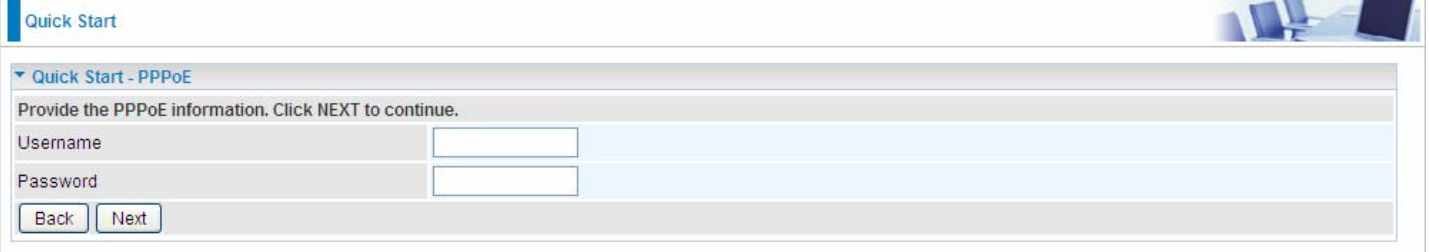

#### 3).The Setup Wizard has completed. Click on BACK to modify changes or mistakes. Click **NEXT** to save the current settings.

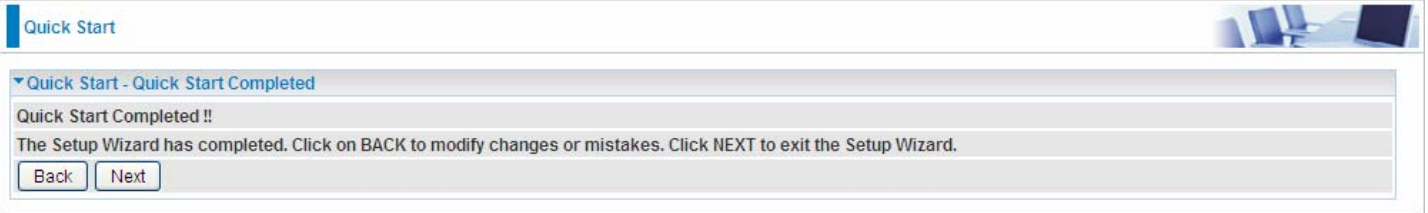

#### 4). Quick Start Completed!

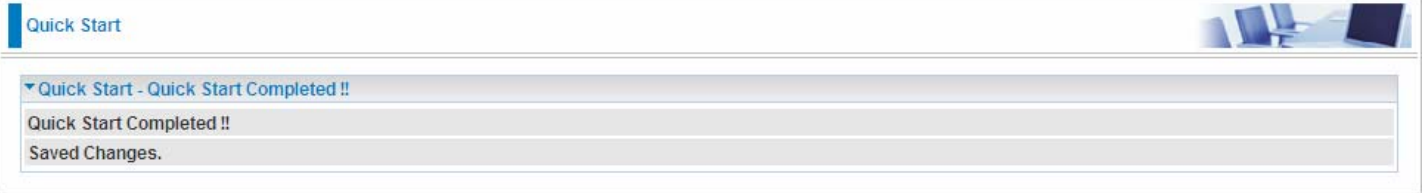

#### Switch to **Status > Device Info** to view the status.

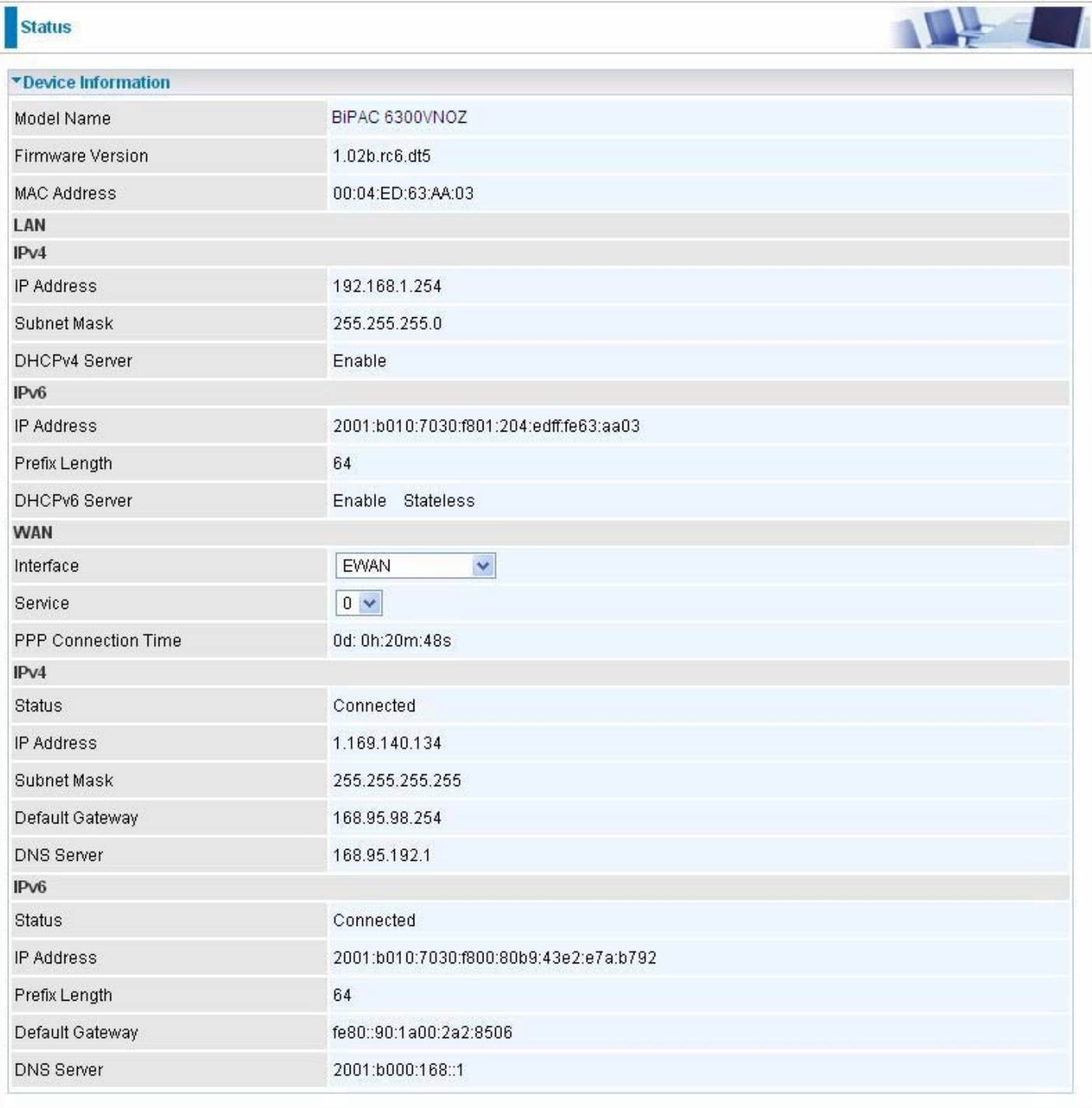

# <span id="page-49-0"></span>**4.4 Configuration**

Click this item to access the following sub-items that configure the router: **Interface Setup**, **Advanced Setup**, **VoIP**, **Access Management**, and **Maintenance**.

### <span id="page-50-0"></span>**4.4.1 Interface Setup**

First, let us take a look at the **Interface Setup**. There are four items contained in this section, namely, **Internet**, **LAN**, **Wireless** and **Wireless MAC Filter**. Each is described in the following scenario.

#### <span id="page-50-1"></span>**4.4.1.1 Internet**

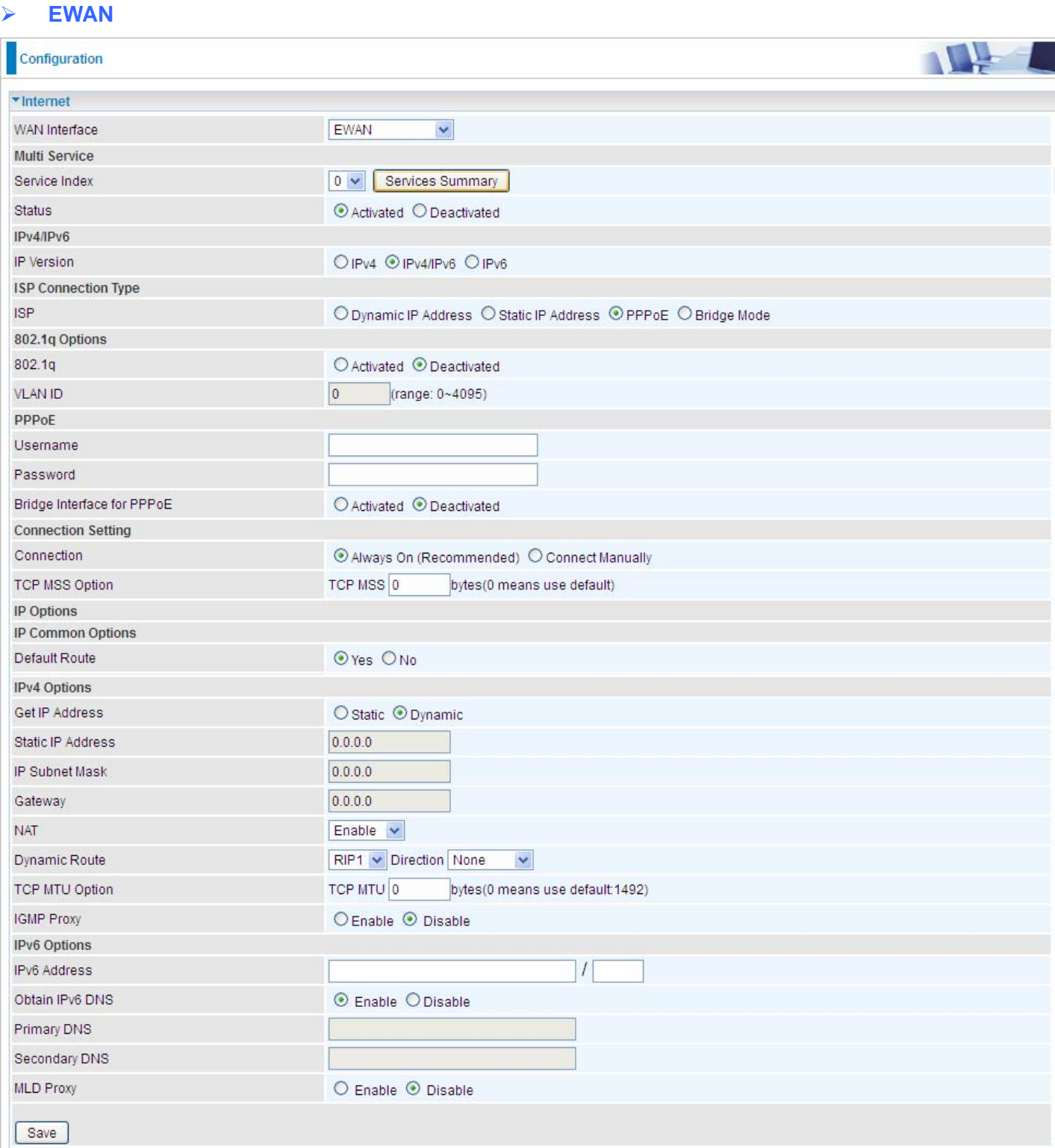

#### **Multi Service**

**Service Index:** The index to mark the EWAN interface of different ISP type, ranging from 0-7. **Service Summary:** The diagram for view of service information.

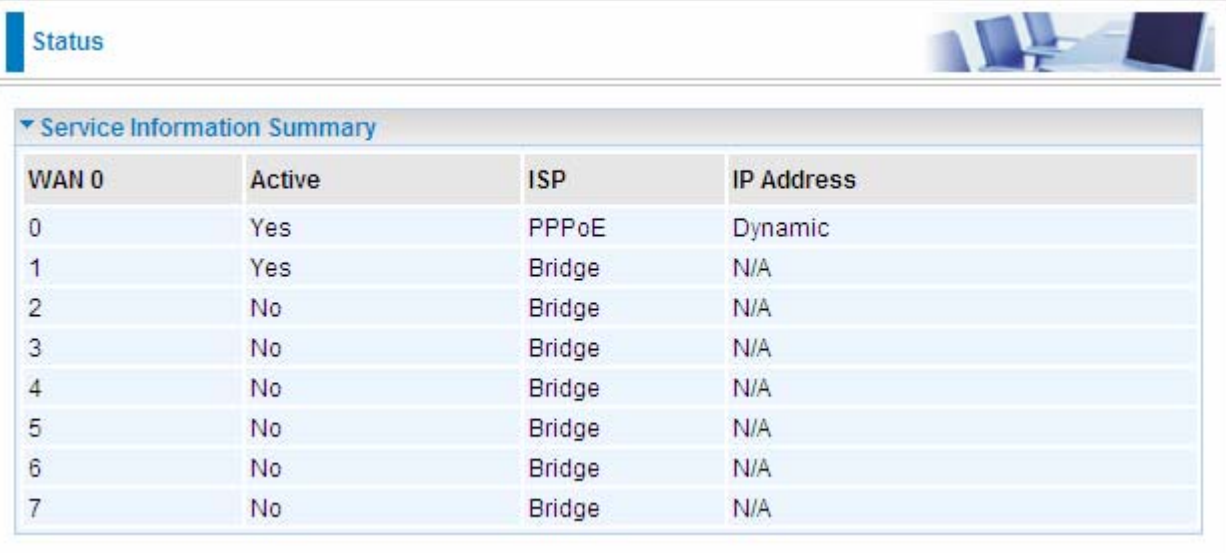

**Status:** Select whether to enable the service.

#### **IPv4/IPv6**

IP version: choose *IPv4*, *IPv4/IPv6*, *IPv6* based on users' environment.

Here we take IPv4/IPv6 for example, when you just choose IPv4 or IPv6, you can just get information from the following listed parameters.

#### <span id="page-51-0"></span>**I** ISP Connection Type:

**ISP:** Select the encapsulation type your ISP uses.

- **Dynamic IP:** Select this option if your ISP provides you an IP address automatically. This option is typically used for Cable services. Please enter the Dynamic IP information accordingly.
- *Static IP***:** Select this option to set static IP information. You will need to enter in the Connection type, IP address, subnet mask, and gateway address, provided to you by your ISP. Each IP address entered in the fields must be in the appropriate IP form, which is four IP octets separated by a dot (xx.xx.xx.xx). The Router will not accept the IP address if it is not in this format.
- *PPPoE:* Select this option if your ISP requires you to use a PPPoE connection.
- *Bridge:* Select this mode if you want to use this device as an OSI layer 2 device like switch.

#### **802.1q Options**

**802.1q:** Select whether to activate 802.1q feature. When activated, please enter the the VLAN ID.

**VLAN ID:** It is a parameter to specify the VLAN which the frame belongs. Enter the VLAN ID identification, tagged: 0-4095.

#### **PPPoE**

**Username:** Enter the user name exactly as your ISP assigned.

**Password:** Enter the password associated with the user name above.

**Bridge Interface for PPPoE:** When "Activated", the device will gain WAN IP from your ISP with the PPPoE account. But if your PC is connected to the router working as a DHCP client, in this mode, the device acts as a NAT router; while if you dial up with the account within your PC, the device will then work as a bridge forwarding the PPPoE information to the PPPoE server and send the response to your PC, thus your PC gets a WAN IP

#### **Connection Setting**

#### **Connection:**

- **Always On:** Click on **Always On** to establish a PPPoE session during start up and to automatically re-establish the PPPoE session when disconnected by the ISP.
- **Connect Manually:** Select Connect Manually when you don't want the connection up all the time.

**TCP MSS Option:** Enter the TCP Maximum Segment Size (MSS).

#### **IP Options**

**Default Route:** Select **Yes** to use this interface as default route interface.

#### **IPv4 options:**

#### **Get IP Address:** Choose Static or Dynamic

**Static IP Address:** If Static is selected in the above field, please enter the specific IP address you get from ISP and the following IP subnet mask and gateway address.

**IP Subnet Mask:** The default is 0.0.0.0. User can change it to other such as 255.255.255.0.Type the subnet mask assigned to you by your ISP (if given).

**Gateway:** Enter the specific gateway IP address you get from ISP.

**NAT:** Select Enable if you use this router to hold a group of PCs to get access to the internet.

#### **Dynamic Route:**

 **RIP Version:** (Routing Information protocol) Select this option to specify the RIP version, including RIP-1, RIP-2.

 **RIP Direction:** Select this option to specify the RIP direction.

- **None** is for disabling the RIP function.
- **Both** means the router will periodically send routing information and accept routing information then incorporate into routing table.
- **IN only** means the router will only accept but will not send RIP packet.
- **OUT only** means the router will only send but will not accept RIP packet.

**TCP MTU Option:** Maximum Transmission Unit, the maximum is 1500.

**IGMP Proxy:** IGMP (Internet Group Multicast Protocol) is a network-layer protocol used to establish membership in a Multicast group. Choose whether enable IGMP proxy.

**IPv6 options** (only when choose IPv4/IPv6 or just IPv6 in IP version field above):

**IPv6 Address:** Type the WAN IPv6 address from your ISP.

**Obtain IPv6 DNS:** Choose if you want to obtain DNS automatically.

**Primary/Secondary:** if you choose Disable in the Obtain IPv6 DNS field, please type the exactly primary and secondary DNS.

**MLD Proxy:** MLD (Multicast Listener Discovery Protocol) is to IPv6 just as IGMP to IPv4. It is a Multicast Management protocol for IPv6 multicast packets.

When router's Internet configuration is finished successfully, you can go to status to get the connection information.

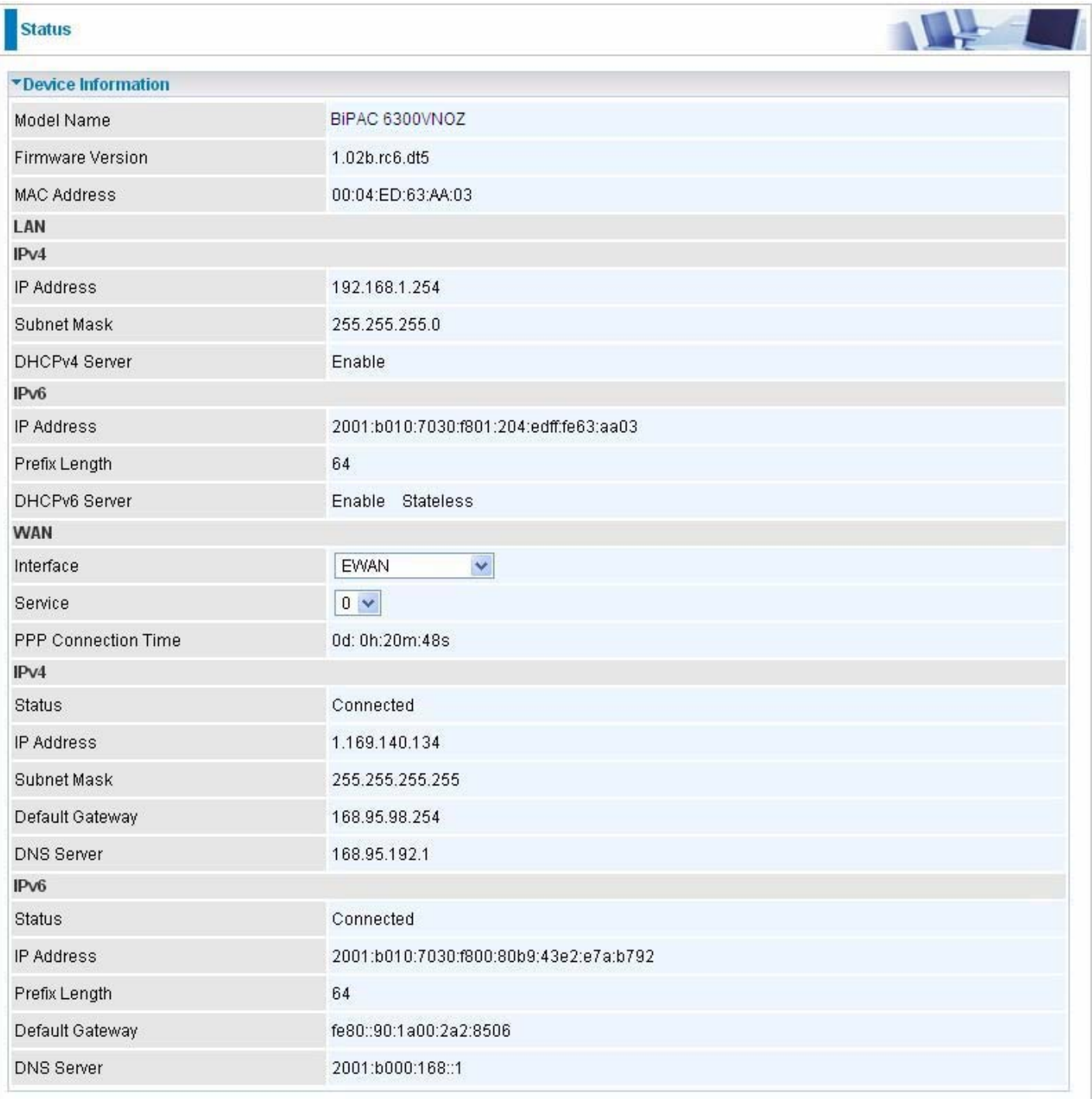

#### <span id="page-54-0"></span>**4.4.1.2 LAN**

A Local Area Network (LAN) is a shared communication system to which many computers are attached and is limited to the immediate area, usually the same building or floor of a building.

#### **IPv6**

The IPv6 address composes of two parts, thus, the prefix and the interface ID.

There are two ways to dynamically configure IPv6 address on hosts. One is statefull configuration, for example using DHCPv6 (which resembles its counterpart DHCP in IPv4.) In the stateful autoconfiguration model, hosts obtain interface addresses and/or configuration information and parameters from a DHCPv6 server. The Server maintains a database that keeps track of which addresses have been assigned to which hosts.

The second way is stateless configuration. Stateless auto-configuration requires no manual configuration of hosts, minimal (if any) configuration of routers, and no additional servers. The stateless mechanism allows a host to generate its own addresses using a combination of locally available information (MAC address) and information (prefix) advertised by routers. Routers advertise prefixes that identify the subnet(s) associated with a link, while hosts generate an "interface identifier" that uniquely identifies an interface on a subnet. An address is formed by combining the two. When using stateless configuration, you needn't configure anything on the client.

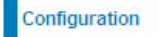

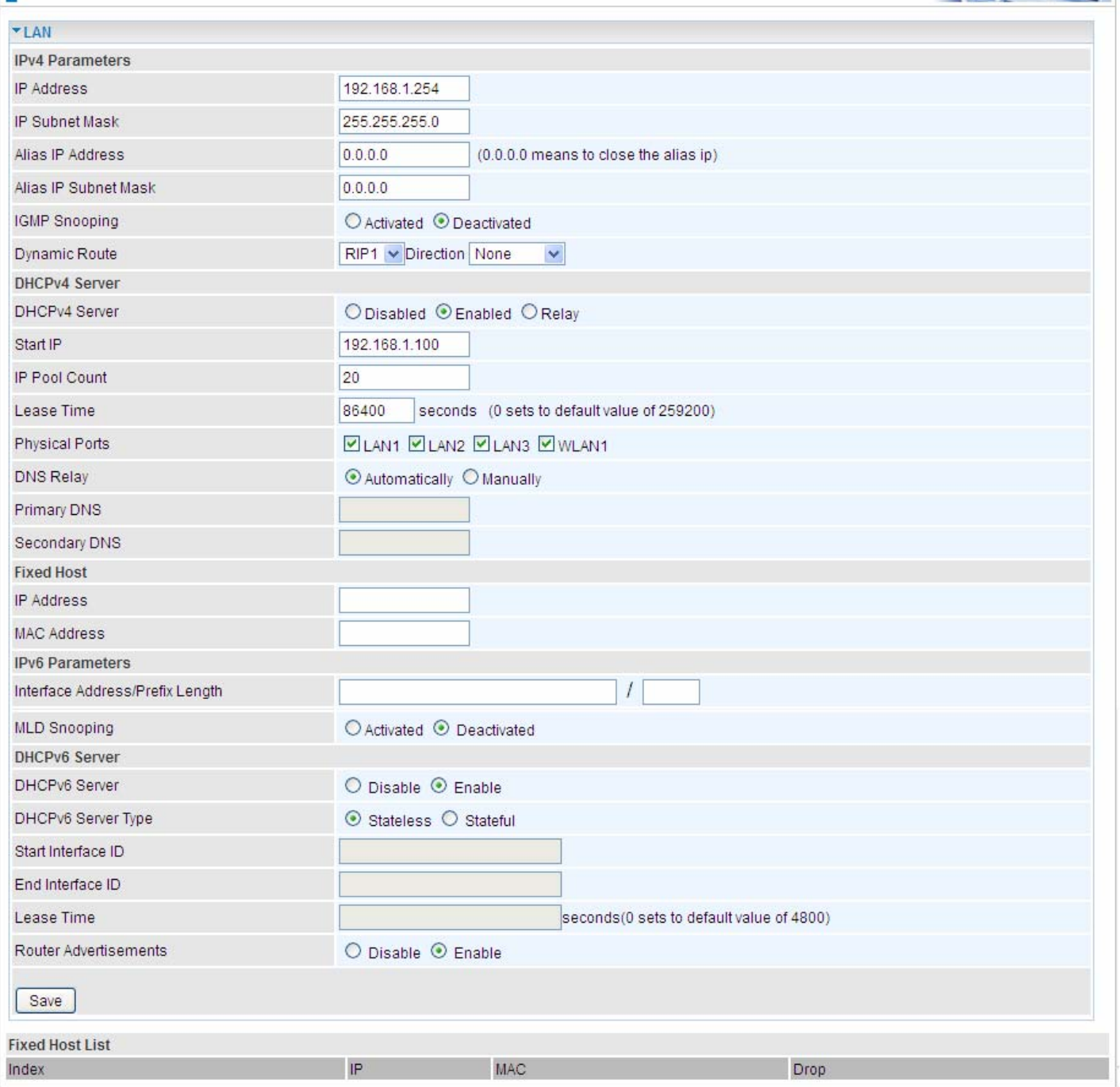

#### **IPv4 Parameters**

**IP Address:** Enter the IP address of Router in dotted decimal notation, for example, 192.168.1.254 (factory default).

**IP Subnet Mask:** The default is 255.255.255.0. User can change it to other such as 255.255.255.128.

**Alias IP Address:** This is for local networks virtual IP interface. Specify an IP address on this virtual interface.

**Alias IP Subnet Mask:** Specify a subnet mask on this virtual interface.

**IGMP Snooping:** Select **Activated** to enable IGMP Snooping function, Without IGMP snooping, multicast traffic is treated in the same manner as broadcast traffic - that is, it is forwarded to all ports. With IGMP snooping, multicast traffic of a group is only forwarded to ports that have members of that group.

**Dynamic Route:** Select the RIP version from RIP1 or RIP2.

#### **B** DHCPv4 Server

DHCP (Dynamic Host Configuration Protocol) allows individual clients to obtain TCP/IP configuration at start-up from a server.

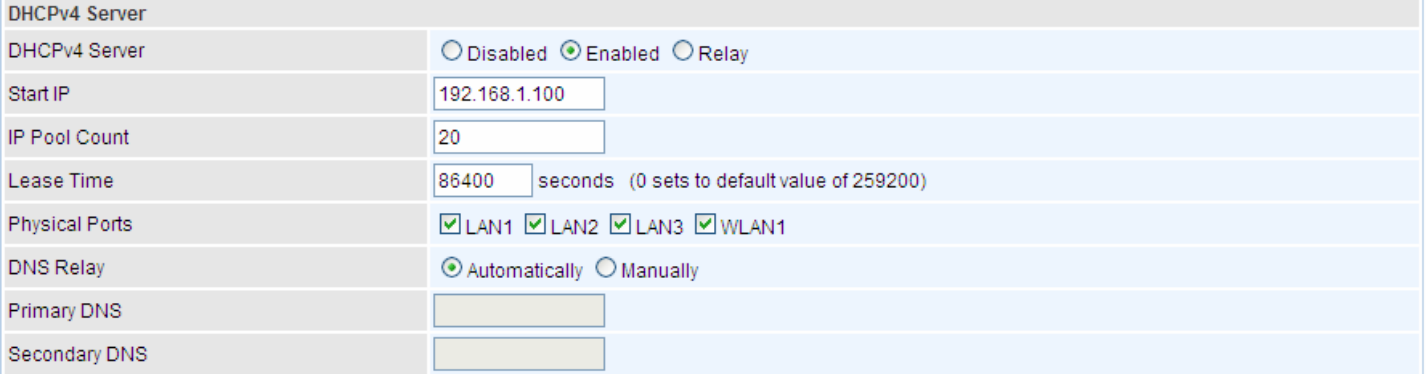

**DHCPv4 Server:** If set to **Enabled**, your BIPAC 6300VNOZ can assign IP addresses, default gateway and DNS servers to the DHCP client.

- $\triangleright$  If set to **Disabled**, the DHCP server will be disabled.
- If set to **Relay**, the BIPAC 6300VNOZ acts as a surrogate DHCP server and relays DHCP requests and responses between the remote server and the clients. Enter the IP address of the actual, remote DHCP server in the Remote DHCP Server field in this case.
- $\triangleright$  When DHCP is used, the following items need to be set.

**Start IP:** This field specifies the first of the contiguous addresses in the IP address pool.

**IP Pool Count:** This field specifies the count of the IP address pool.

**Lease Time:** The current lease time of client.

**Physical Ports:** Select to determine if the DHCPv4 server is applicable to the specific port or ports. By default, all ports can obtain local IP from DHCPv4 server.

**DNS Relay** Select Automatically obtained or Manually set (if selected. Please set the exactly information). If you set Static IP in the [ISP Connection Type](#page-51-0) field, then select Manually here and set the specific DNS information.

**Primary DNS Server:** Enter the IP addresses of the DNS servers. The DNS servers are passed to the DHCP clients along with the IP address and the subnet mask.

**Secondary DNS Server:** Enter the IP addresses of the DNS servers. The DNS servers are passed to the DHCP clients along with the IP address and the subnet mask.

#### **Fixed Host**

In this field, users can map the specific IP (must in the DHCP IP pool) for some specific MAC, and this information can be listed in the following table.

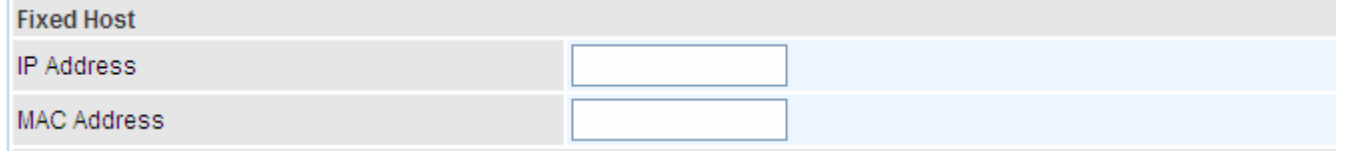

**IP Address:** Enter the specific IP. For example: 192.168.1.110.

**MAC Address:** Enter the responding MAC. For example: 00:0A:F7:45:6D:ED

When added, you can see the ones listed as showed below:

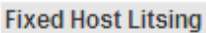

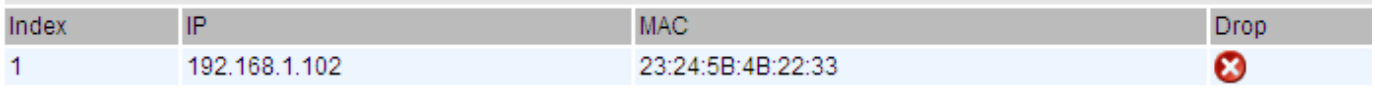

#### **IPv6 parameters**

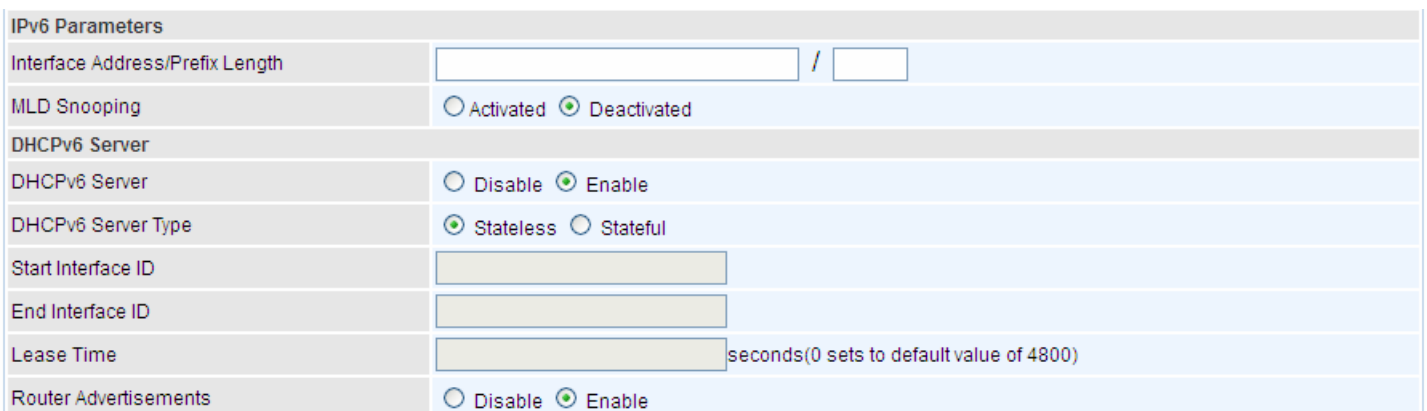

**Interface Address / Prefix Length:** enter the static LAN IPv6 address, we suggest leave the field empty because when setted wrong, it will result in LAN devices not being able to access other IPv6 device through internet. Router will take the same WAN's prefix to LAN side if the field is empty.

**MLD Snooping:** Similar to IGMP Snooping, but applicable for IPv6.

#### **B** DHCPv6 Server

**DHCPv6 Server:** Check whether to enable DHCPv6 server.

**DHCPv6 Server Type:** Select Stateless or Stateful. When DHCPv6 is enabled, this parameter is available.

- **Stateless:** If selected, the PCs in LAN are configured through RA mode, thus, the PCs in LAN are configured through RA mode, to obtain the prefix message and generate an address using a combination of locally available information (MAC address) and information (prefix) advertised by routers, but they can obtain such information like DNS from DHCPv6 Server.
- **Stateful:** If selected, the PCs in LAN will be configured like in IPv4 mode, thus obtain addresses and DNS information from DHCPv6 server.

**Start interface ID:** enter the start interface ID. The IPv6 address composed of two parts, thus, the prefix and the interface ID. Interface is like the Host ID compared to IPv4.

**End interface ID:** enter the end interface ID.

**Leased Time (hour):** the leased time, similar to leased time in DHCPv4, is a time limit assigned to clients, when expires, the assigned ID will be recycled and reassigned.

**Issue Router Advertisement:** Check whether to enable issue Router Advertisement feature. It is to send Router Advertisement messages periodically. Router will multicast the v6 Prefix information (similar to v4 network number 192.168.1.0) to all LAN devices if the field is enabled. **We suggest enabling this field.**

#### <span id="page-58-0"></span>**4.4.1.3 Wireless**

This section introduces the wireless LAN and some basic configurations. Wireless LANs can be as complex as a number of computers with wireless LAN cards communicating through access points which bridge network traffic to the wired LAN.

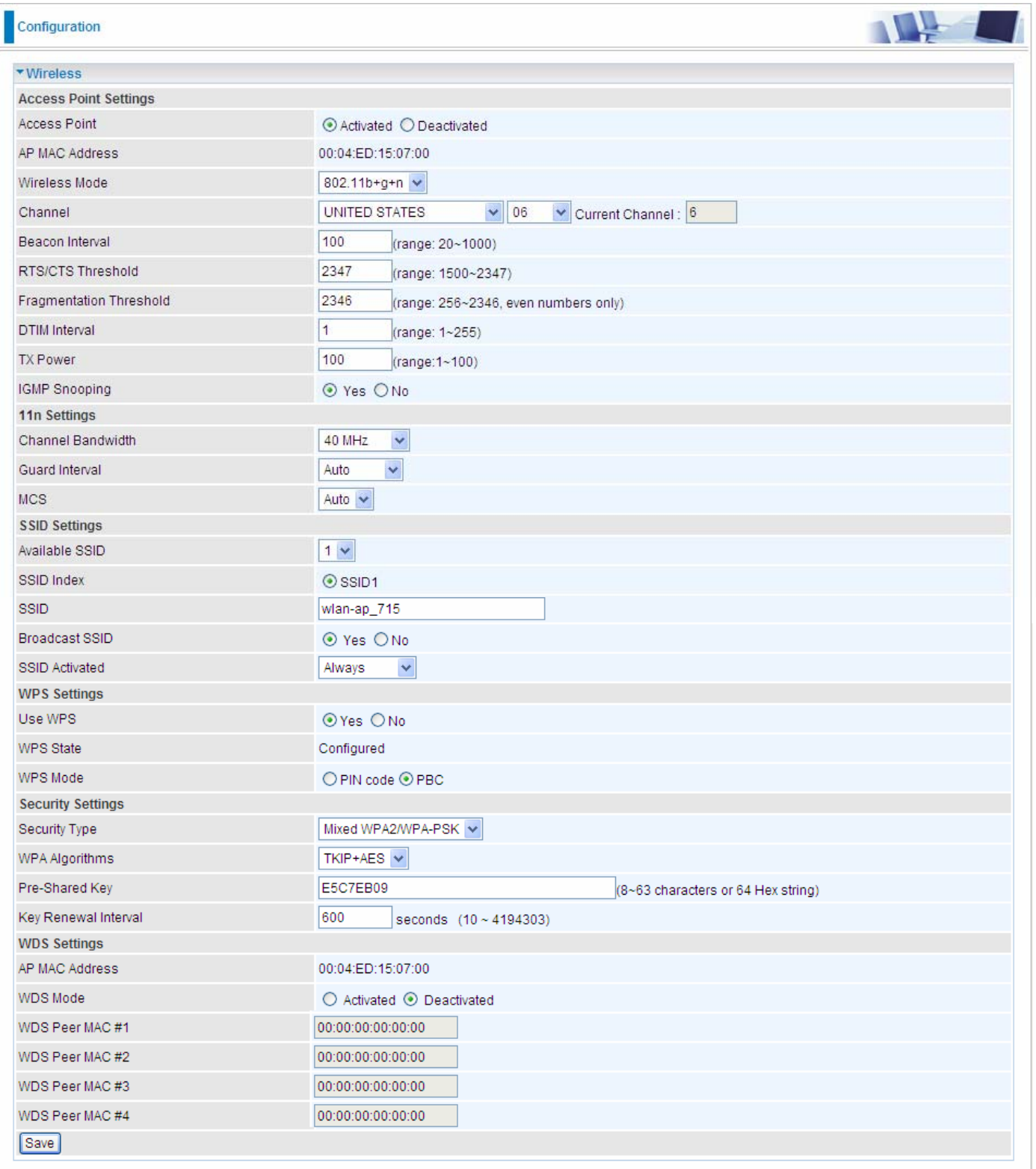

#### *L* Access Point Settings

**Access Point:** Default setting is set to **Activated**. If you want to close the wireless interface, select **Deactivated.** 

**AP MAC Address:** The MAC address of wireless AP.

**Wireless Mode:** The default setting is **802.11b+g+n** (Mixed mode). If you do not know or have both 11g and 11b devices in your network, then keep the default in **mixed mode**. From the drop-down manual, you can select **802.11g** if you have only 11g card. If you have only 11b card, then select **802.11b** and if you only have 802.11n then select **802.11n**.

**Channel:** The range of radio frequencies used by IEEE 802.11b/g/n wireless devices is called a channel. There are Regulation Domains and Channel ID in this field. The Channel ID will be different based on Regulation Domains. Select a channel from the drop-down list box.

**Beacon interval:** The Beacon Interval value indicates the frequency interval of the beacon. Enter a value between 20 and 1000. A beacon is a packet broadcast by the Router to synchronize the wireless network.

**RTS/CTS Threshold:** The RTS (Request To Send) threshold (number of bytes) for enabling RTS/CTS handshake. Data with its frame size larger than this value will perform the RTS/CTS handshake. Enter a value between 1500 and 2347.

**Fragmentation Threshold:** The threshold (number of bytes) for the fragmentation boundary for directed messages. It is the maximum data fragment size that can be sent. Enter a value between 256 and 2346, even number only.

**DTIM Interval:** This value, between 1 and 255, indicates the interval of the Delivery Traffic Indication Message (DTIM).

**TX Power:** The transmission power of the antennas, ranging from 1-100, the higher the more powerful of the transmission performance.

**IGMP Snooping:** Enable or disable the IGMP Snooping function for wireless. Without IGMP snooping, multicast traffic is treated in the same manner as broadcast traffic - that is, it is forwarded to all ports. With IGMP snooping, multicast traffic of a group is only forwarded to ports that have members of that group."

#### **11n Settings**

**Channel Bandwidth:** Select either **20 MHz** or **20/40 MHz** for the channel bandwidth. The wider the Channel bandwidth the better the performance will be.

**Guard Interval:** Select either **400nsec** or **800nsec** for the guard interval. The guard interval is here to ensure that data transmission do not interfere with each other. It also prevents propagation delays, echoing and reflections. The shorter the Guard Interval, the better the performance will be. We recommend users to select Auto.

**MCS:** There are options **0~15** and **AUTO** to select for the **Modulation and Coding Scheme**. We recommend users selecting **AUTO**.

#### **E** SSID Settings

**Available SSID:** User can determine how many virtual SSIDs to be used. Default is 1, maximum is 4.

**SSID Index:** Select how many SSIDs you want to lay out. A total of 4 is in list. By default 4 SSIDs are in use.

**SSID:** The SSID is the unique name of a wireless access point (AP) to be distinguished from another. For security propose, change the default **wlan-ap** to a unique ID name to the AP which is already built-in to the router's wireless interface. Make sure your wireless clients have exactly the SSID as the device, in order to get connected to your network.

**Broadcast SSID:** Select **Yes** to make the SSID visible so a station can obtain the SSID through passive scanning. Select **No** to hide the SSID in so a station cannot obtain the SSID through passive scanning.

**SSID Activated:** Select the time period during which the SSID is active. Default is always which means the SSID will be active all the time without time control. See 4.4.2.8 Time Schedule to set the timeslot to flexibly control when the SSID functions.